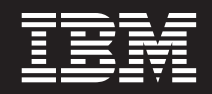

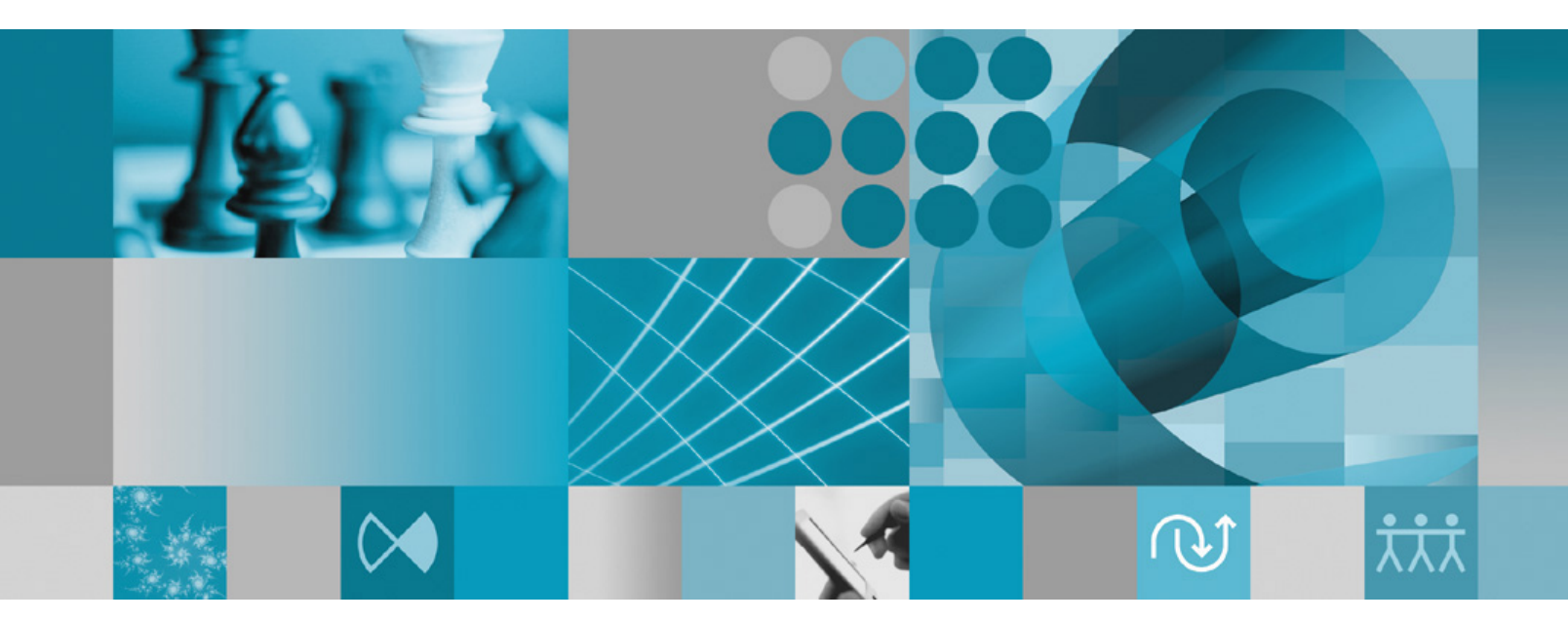

安裝手冊

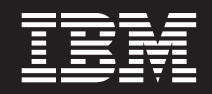

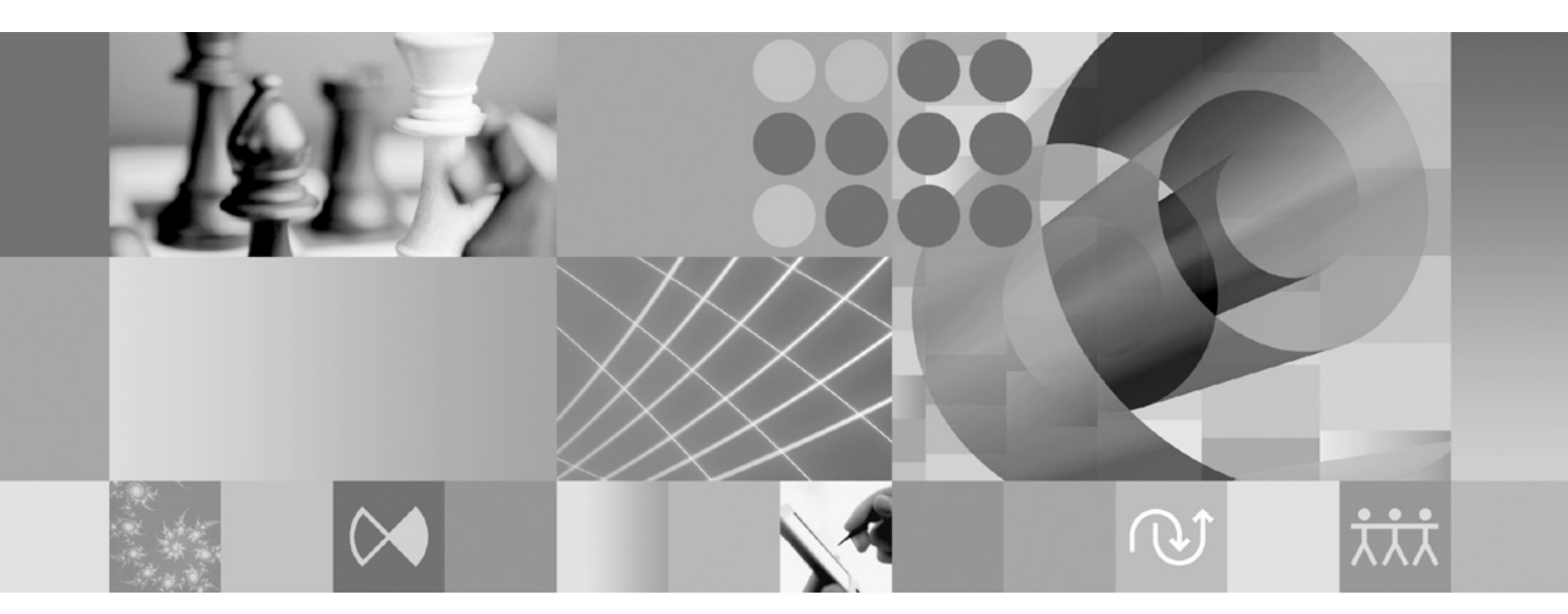

安裝手冊

#### 附註 -

使用本資訊及支援的產品之前,請先閱讀第65頁的『注意事項』。

第二版 (2007年1月)

本版適用於 IBM Rational Functional Tester 7.0 版 (產品編號 GI13-0630-01) 及後續所有的版次和修訂版,除非新版中 另有指示。

© Copyright International Business Machines Corporation 2007. All rights reserved.

# 目録

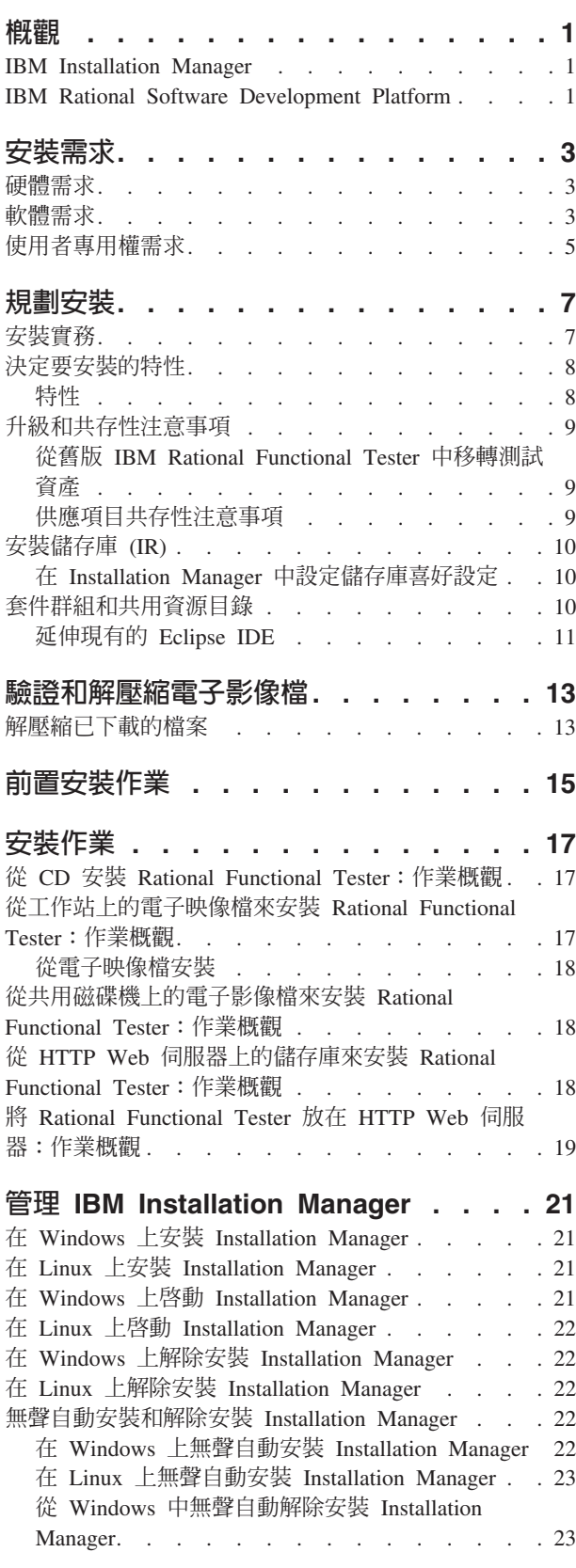

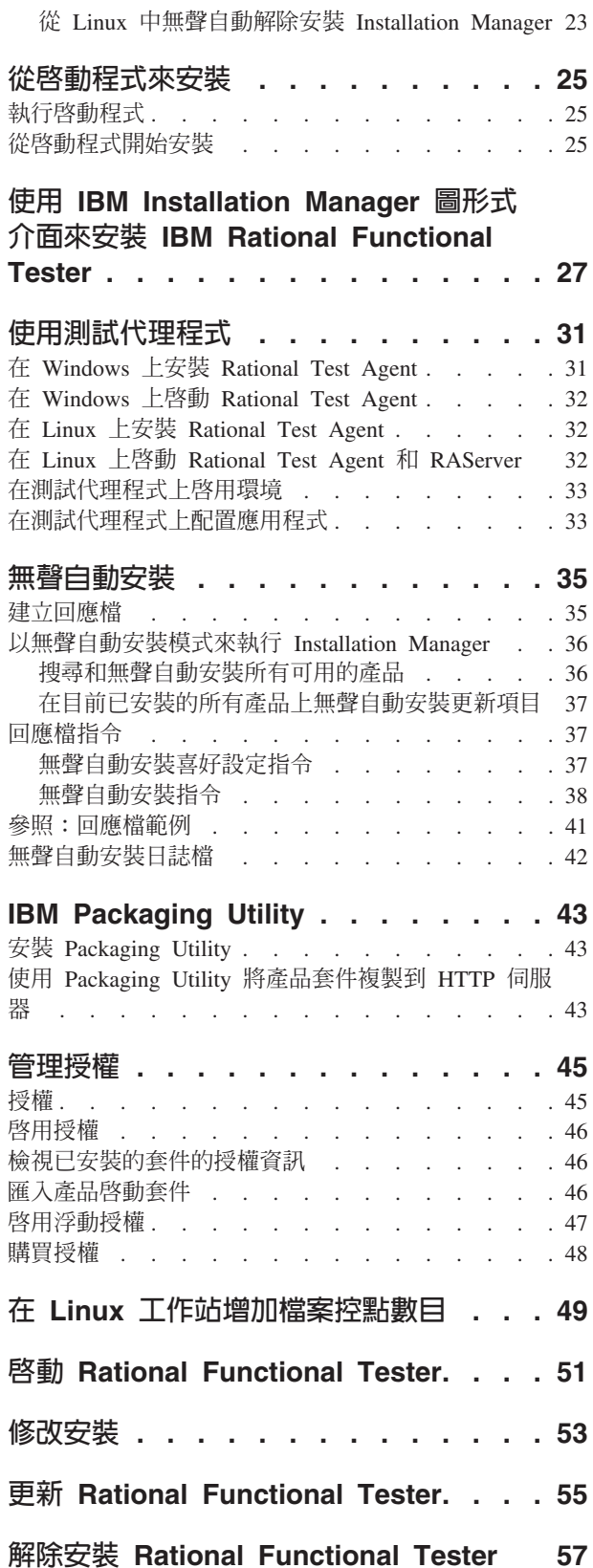

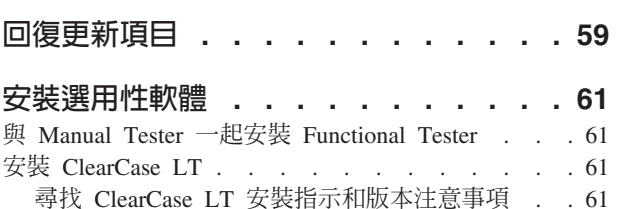

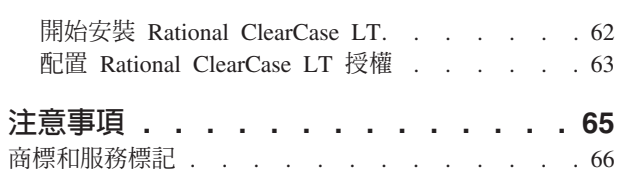

## <span id="page-6-0"></span>槪觀

本安裝手冊提供安裝和解除安裝 IBM® Rational® Functional Tester 的指示。

註: 如需最新的文件和疑難排解資訊,請參閱 [http://www.ibm.com/software/rational/support/](http://www.ibm.com/software/rational/support/documentation/) [documentation/](http://www.ibm.com/software/rational/support/documentation/) of

#### **IBM Installation Manager**

IBM Installation Manager 可協助您在工作站安裝 Rational Functional Tester 安裝套件。 也可協助您更新、修改及解除安裝本產品及其他已安裝的套件。套件是指專門由 Installation Manager 安裝的一項產品、一群元件或單一元件。

不論您依循何種安裝情境在工作站安裝 Rational Functional Tester,請一律使用 Installation Manager 來安裝 Rational 套件。

IBM Installation Manager 提供許多節省時間的特性。可追蹤您將安裝什麼、已安裝的軟 體元件及可供安裝的元件。也會搜尋更新項目,讓您知道您安裝的是最新版的 Rational 版本套件。Installation Manager 也提供工具來管理已安裝產品套件的授權。有提供 更新和修改套件的工具。您也可以使用 Installation Manager 來解除安裝產品套件。

IBM Installation Manager 包含五個精靈,讓您在產品套件的整個生命週期內輕鬆維護:

- 「安裝套件」精靈會引導您完成安裝過程。在安裝產品套件時,您可以接受預設 值,或修改預設值來建立自訂安裝。安裝產品套件之前會出現一個完整的摘要,顯 示您在整個精靈中已設定的選項。精靈可讓您一次安裝一或多個產品套件。
- 「更新套件」精靈會為您已安裝的產品套件搜尋可用的更新項目。更新項目可能是 已發行的修正程式、新特性或新版的 Rational 產品。精靈中也提供詳細的更新內容。 您可以決定是否套用某一項更新。
- 您可以利用「修改套件」精靈來修改已安裝的套件的特定元素。在初次安裝產品套 件時,請選取您想要安裝的特性。如果後來發現還需要其他特性,您可以利用「修 改套件」精靈,在產品套件安裝選項中加入這些特性。您也可以移除特性及新增或 移除語言。
- 「管理授權」精靈可協助您設定套件的授權。請利用此精靈將試用軟體授權改爲完 整授權、設定伺服器的浮動授權及選取每一個套件的授權類型。
- 「解除安裝套件」精靈可協助您從電腦中移除產品套件。一次可以解除安裝多個套 件。

#### **IBM Rational Software Development Platform**

IBM Rational Software Development Platform 是一個通用開發環境,內含開發環境及共 用多項產品的其他軟體元件。

開發平台包含下列項目:

- Rational Application Developer
- Rational Application Developer Community Edition
- Rational Functional Tester
- Rational Performance Tester
- · Rational Software Architect
- · Rational Software Modeler
- Rational Systems Developer

另外還有 Rational Manual Tester, 但不是平台的一部分。Manual Tester 隨附於 Rational Functional Tester, 也可以另外購買。

#### 關於 Rational Functional Tester

IBM Rational Functional Tester 是一個物件導向的自動化測試工具,可測試 Windows®、Net、Java™、HTML、Siebel 及 SAP 應用程式。Rational Functional Tester 可 讓您記錄可靠、健全的 Script,然後重播來驗證應用程式的新建置版本。Functional Tester 可在 Windows 2000、Windows XP 及 Linux® 平台上執行。

Functional Tester 支援兩種整合開發環境和兩種 Script 語言。Functional Tester Java Scripting 採用 Java 語言和 IBM Rational Software Development Platform。Functional Tester VB.NET 2003 和 VB.Net 2005 Scripting 採用 VB.NET 語言和 Microsoft<sup>®</sup> Visual Studio .NET 開發環境。

# <span id="page-8-0"></span>安裝需求

本節詳細說明硬體、軟體及使用者專用權需求,必須符合這些需求,才能順利安裝和 執行軟體。

如需最新的系統需求,請參閱 www.ibm.com/software/awdtools/tester/functional/sysreq/ index.html o

## 硬體需求

必須確認系統符合最小硬體需求,才能安裝產品。

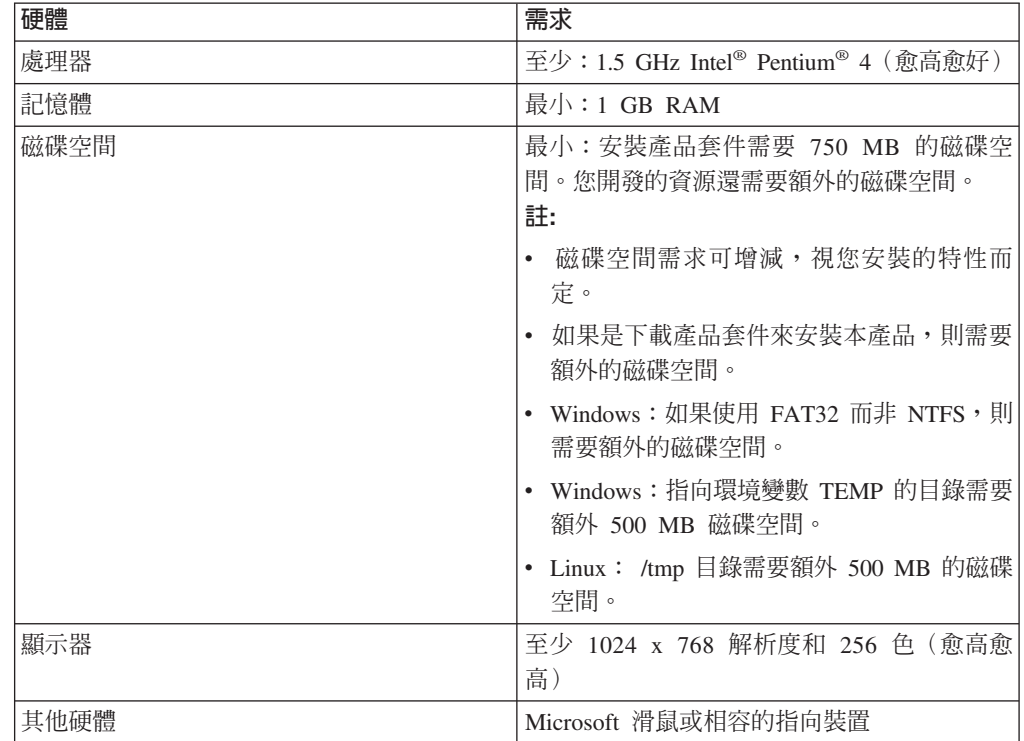

## 軟體需求

必須確認系統符合軟體需求,才能安裝產品。

## 作業系統

本產品支援下列作業系統:

- Microsoft Windows XP Professional Service Pack 1 或 2
- Microsoft Windows 2000 Professional Service Pack 4
- Microsoft Windows 2000 Server Service Pack 4
- · Microsoft Windows 2000 Advanced Server Service Pack 4
- · Microsoft Windows Server 2003 Standard Edition Service Pack 1
- · Microsoft Windows Server 2003 Enterprise Edition Service Pack 1
- Red Hat Enterprise Linux Workstation 4.0 版
- Red Hat Desktop 4.0 版 (以 32 位元模式執行)
- SUSE Linux Enterprise Server (SLES) 第 9 版(所有服務套件;以 32 位元模式執 行)
- 註: 列出的作業系統支援 Rational Functional Tester 支援的所有語言。
- 註: 這一版的 IBM Rational Software Development Platform 適用於已安裝更新項目的 Eclipse ID 3.2.1。您只能延伸現有的 IDE 3.2.1 版 (已安裝 eclipse.org 的最新更新 項目)。

如果是使用 SUSE Linux Enterprise Server (SLES) 第 9 版,必須先安裝 IBM JRE 1.5 (SR3),才能延伸現有的 Eclipse IDE。

### 支援的視覺化軟體

支援下列視覺化軟體:

• Citrix Presentation Manager 第 4 版, 在 Windows Server 2003 Standard Edition 或 Windows Server 2003 Professional Edition 中執行

### 其他軟體需求

- Microsoft Visual Studio.Net 2003 , 含 .Net 2003 Scripting 所需的 .Net Framework 1.1
- Microsoft Visual Studio.Net 2005 , 含 .Net 2005 Scripting 所需的 .Net Framework 2.0
- Linux:GNU Image Manipulation Program Toolkit (GTK+) 2.2.1 版或更新版本及相 關的程式庫(GLib、Pango)。
- 下列其中一個 Web 瀏覽器,可查閱 README 檔和安裝手冊,且支援 Standard Widget Toolkit (SWT) 瀏覽器小組件:
	- Windows: Microsoft Internet Explorer 6.0 Service Pack 1 °
	- Mozilla 1.6  $\overrightarrow{xy}$  1.7  $\overrightarrow{y}$
	- Firefox 1.0.x  $\overrightarrow{xy}$  1.5 °
		- 註: 在 Red Hat Enterprise Linux Workstation 4.0 版中, 必須將環境變數 MOZILLA FIVE HOME 設為 Firefox 或 Mozilla 的安裝資料夾。例如,setenv MOZILLA\_FIVE\_HOME /usr/lib/firefox-1.5 °
	- 註: 啓動程式不支援 Mozilla 1.6; 如果瀏覽器是 Mozilla, 則需要 1.7 版以上才能執 行啓動程式。
- 為了正常檢視多媒體使用者輔助影片,例如導覽、指導教學及示範 Viewlet,您必須安 裝 Adobe Flash Player。
	- Windows: 6.0.65 版或更新版本
	- Linux:6.0.69 版或更新版本

## <span id="page-10-0"></span>使用者專用權需求

您必須有符合下列需求的使用者 ID,才能安裝 Rational Functional Tester。

- · 使用者 ID 不能含有雙位元組字元。
- Windows: 您的使用者 ID 必須屬於 Administrators 群組。
- Linux: 您必須能夠以 root 身分登入。

# <span id="page-12-0"></span>規劃安裝

開始安裝任何產品特性之前,請先閱讀本節的所有主題。確實規劃和了解安裝程序的 重點有助於確保安裝成功。

### 安裝實務

安裝 Rational Functional Tester 時,有許多實務可供選擇。

下列是可能決定安裝實務的一些因素:

- 安裝檔的格式和存取方法(例如,使用 CD 或從 IBM Passport Advantage® 下載的 檔案)。
- 安裝位置(例如,可把產品安裝在自己的工作站,或將安裝檔放在企業內供人取 用)。
- 安裝類型(例如,利用 Installation Manager GUI 或執行無聲自動安裝)。

以下是您可能依循的一般安裝實務:

- 從 CD 安裝。
- 從已下載至工作站的電子映像檔來安裝。
- 從共用磁碟機上的電子映像檔來安裝。
- 從 HTTP 或 HTTPS 伺服器上的儲存庫來安裝。

請注意,在最後三個實務中,您可以選擇以無訊息模式執行 Installation Manager 程式來 安裝 Rational Functional Tester。如需以無訊息模式執行 Installation Manager 的詳細資 料,請參閱第 35 頁的『無聲自動安裝』。

請注意,您也可以在安裝基本產品套件的同時安裝更新項目。

## **從 CD 安裝**

在此安裝實務中,您有內含產品套件檔的 CD,且通常將 Rational Functional Tester 安 裝在自己的工作站。如需步驟概觀,請參閱第 17 頁的『從 CD 安裝 [Rational Func](#page-22-0)[tional Tester](#page-22-0): 作業概觀』。

### 從已下載至工作站的電子映像檔來安裝

在此實務中,您已從 IBM Passport Advantage 下載安裝檔,且將在自己的工作站安裝 Rational Functional Tester。如需步驟概觀,請參閱第 17 頁的『從工作站上的電子映像檔 來安裝 [Rational Functional Tester](#page-22-0): 作業概觀』。

### 從共用磁碟機上的電子映像檔來安裝

在此實務中,您會將電子映像檔放在共用磁碟機上,方便企業內的使用者從單一位置 上取得 Rational Functional Tester 的安裝檔。如需步驟概觀,請參閱第18頁的『從共 用磁碟機上的電子影像檔來安裝 [Rational Functional Tester](#page-23-0):作業概觀』。

## <span id="page-13-0"></span>從 HTTP 伺服器上的儲存庫來安裝

此實務是透過網路來安裝產品的最快方式。此實務不同於共用磁碟機安裝,為了將 Rational Functional Tester 的產品套件檔放在 HTTP Web 伺服器上,您必須使用此公用程式 – IBM Packaging Utility。此公用程式由 Rational Functional Tester 提供,可用套件格 式來複製安裝檔,適用於直接從 HTTP Web 伺服器安裝 Rational Functional Tester。HTTP Web 伺服器上含有套件的目錄稱為*儲存庫*。請注意,在此實務中,Rational Functional Tester 專用的安裝檔也放在套件中。如需步驟概觀,請參閱第18頁的『從 HTTP Web 伺服器上的儲存庫來安裝 [Rational Functional Tester](#page-23-0):作業概觀』和第19 頁的『將 [Rational Functional Tester](#page-24-0) 放在 HTTP Web 伺服器:作業概觀』。

## 決定要安裝的特性

在 7.0 版中,您可以選取所要安裝的 Rational Functional Tester 特性,來自訂您的軟體 產品。

當您使用 IBM Installation Manager 來安裝 Rational Functional Tester 產品套件時,安 裝精靈會顯示可用產品套件中的特性。在特性清單中,您可以選取所要安裝的特性。 系統會為您選取一組預設的特性(包括任何必要的特性)。Installation Manager 會自動 維持特性之間的相依關係,以防您清除任何必要特性。

註: 在套件安裝完成後,您仍可在 Installation Manager 中執行「修改套件」精靈,以便 在您的軟體產品中新增或移除特性。如需相關資訊,請參閱第 [53](#page-58-0) 頁的『修改安 裝』。

### 特性

下表顯示您可選擇安裝的 Rational Functional Tester 特性。預設要安裝的特性選擇可能 不同。如果某一項特性已存在共用的資源目錄中,則依預設不會選取,不會再安裝一 次。

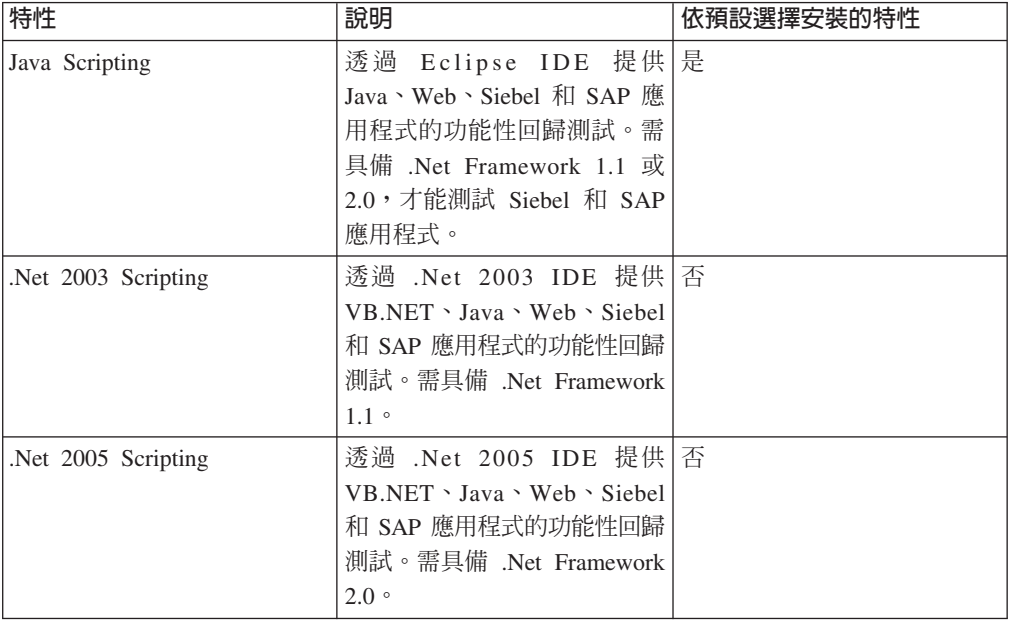

<span id="page-14-0"></span>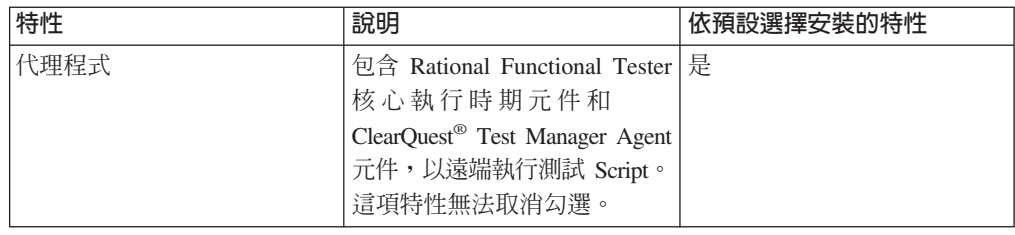

### 升級和共存性注意事項

如果您已安裝舊版產品,或者您想將多份 Rational Software Development Platform 產品 安裝在相同工作站上,請閱讀本節資訊。

## 從舊版 IBM Rational Functional Tester 中移轉測試資產

舊版 Rational Functional Tester 的所有測試資產皆可在現行產品版本中使用,包括專案、 Script、物件對映及驗證點。但以現行產品版本所記錄的 Script 無法在舊版中重播。

### 供應項目共存性注意事項

某些產品被設計成當安裝在相同套件群組中時,可彼此共存並共用功能。套件群組是 一個可讓您安裝一或多個軟體產品或套件的位置。在您安裝每一個套件時,您將選取 要將套件安裝在現有的套件群組中或者要新建一個。IBM Installation Manager 會封鎖未 設計成共用或不符合版本容錯與其他需求的產品。如果您想一次安裝多個產品,這些 產品必須能夠共用套件群組。

本文發表之際,當將以下產品安裝到套件群組時,這些產品可共用功能:

- Rational Application Developer
- Rational Software Architect
- Rational Functional Tester
- Rational Performance Tester
- Rational Software Modeler
- Rational Systems Developer

可安裝到套件群組的合格產品數量不限。當安裝產品時,其功能可供套件群組中的其 他所有產品共用。如果您將開發產品和測試產品安裝到一個套件群組中,只要您啓動 其中一個產品,即可在您的使用者介面中同時使用到開發和測試功能。如果您新增一 個具有建模工具的產品,套件群組中的所有產品即同時具備開發、測試和建模功能。

如果您安裝開發產品,且之後購買了功能更多的開發產品,然後將該產品加到相同的 套件群組中,則這兩個產品將同時具備新增的功能。如果您解除安裝具備較強功能的 產品,原來的產品仍保有該功能。請注意,這是 Rational Software Development Platform 群組中第 6 版產品在「升級」行為方面的變更。

**註:** 每一個安裝至唯一位置的產品可能只會有一個相關聯的套件群組。產品必須安裝 至多個位置,才能有多個相關聯的套件群組。Rational Functional Tester 和 Rational Performance Tester 在一部電腦上只能安裝至一個位置中。

## <span id="page-15-0"></span>安裝儲存庫 (IR)

IBM Installation Manager 會從指定的儲存庫位置中擷取產品套件。

如果以啓動程式來啓動 Installation Manager, 儲存庫資訊會傳給 Installation Manager。如果直接啓動 Installation Manager,則必須指定安裝儲存庫 (IR),內含您要安裝 的產品套件。請參閱『在 Installation Manager 中設定儲存庫喜好設定』。

有些組織會將自己的產品套件封裝起來放在企業內部網路上。如需這種安裝實務的相 關資訊,請參閱第8頁的『從 [HTTP](#page-13-0) 伺服器上的儲存庫來安裝』。系統管理者必須提供 正確的 URL 給您。

根據預設値,IBM Installation Manager 會利用每一個 Rational 軟體開發產品內含的 URL 來連接網際網路上的儲存庫伺服器。接著,Installation Manager 會搜尋產品套件及新的 特性。

## 在 Installation Manager 中設定儲存庫喜好設定

如果從啓動程式開始安裝 Rational Functional Tester,IBM Installation Manager 在啓動 時會自動定義您所安裝的產品套件所在的儲存庫位置。但如果直接啓動 Installation Manager(例如,從 Web 伺服器上的儲存庫安裝 Rational Functional Tester),則必須先在 Installation Manager 中指定儲存庫喜好設定(含產品套件的目錄 URL),才能安裝產品 套件。請在「喜好設定」視窗的「儲存庫」頁面指定這些儲存庫位置。根據預設値, Installation Manager 會使用每一個 Rational 軟體開發產品內含的 URL,透過網際網路 來連接儲存庫伺服器,並搜尋可安裝的套件和新的特性。您的組織可能要求您將儲存 庫重新導向來使用企業內部網站。

註: 開始執行安裝程序之前,請記得向管理者查詢安裝套件儲存庫 URL。

若要在 Installation Manager 中新增、編輯或移除儲存庫位置:

- 1. 啓動 Installation Manager。
- 2. 在 Installation Manager 的「開始」頁面上,按一下<mark>檔案 → 喜好設定</mark>,然後按一下 儲存庫。 這時會開啓「儲存庫」頁面,顯示任何可用的儲存庫、位置及是否可存 取。
- 3. 在「儲存庫」頁面上,按一下**新增儲存庫**。
- 4. 在「新增儲存庫」視窗中,鍵入儲存庫位置的 URL,或瀏覽至儲存庫來設定檔案路 徑。
- 5. 按一下**確定**。如果是填入 HTTPS 儲存庫位置,則會提示您輸入使用者 ID 和密碼。 列出新的或變更的儲存庫位置。如果無法存取儲存庫,**可存取的**直欄中會顯示紅色 的  $\mathrm{x}$  記號。
- $6.$  按一下確定來結束。
- 註: 為了讓 Installation Manager 在預設儲存庫位置中搜尋已安裝的套件,請記得在「儲 存庫」喜好設定頁面上選取**在安裝和更新期間搜尋連結的儲存庫**喜好設定。依預 設會選取此喜好設定。

### 套件群組和共用資源目錄

使用 IBM Installation Manager 來安裝 Rational Functional Tester 套件時,您必須選擇 套件群組和共用資源目錄。

## <span id="page-16-0"></span>套件群組

在安裝過程中,您必須指定 Rational Functional Tester 套件的套件群組。套件群組代表 一個目錄,同一群組的套件在此目錄中共用資源。使用 Installation Manager 來安裝 Rational Functional Tester 套件時,您可以建立新的套件群組,或將套件安裝至現有的 套件群組。(有些套件可能無法共用套件群組,此時,使用現有套件群組的選項會停 用。)

請注意,同時安裝多個套件時,所有套件會安裝至相同的套件群組。

套件群組的名稱會自動指定,但您必須選擇套件群組的安裝目錄。

順利安裝產品套件來建立套件群組之後,就不能再變更安裝目錄。安裝目錄包含安裝 至套件群組中的 Rational Functional Tester 產品套件的特定檔案和資源。在產品套件中, 其他套件群組可能使用的資源會放在共用資源目錄中。

#### 共用資源目錄

共用資源目錄是安裝構件所在的目錄,可供一或多個產品套件群組使用。

重要: 您只有一次機會指定共用資源目錄:第一次安裝套件時。建議您使用最大的磁 碟機。除非解除安裝所有套件,否則無法變更目錄位置。

#### { **Eclipse IDE**

安裝 Rational Functional Tester 產品套件時,您可以新增 Rational Functional Tester 套 件中的功能,以延伸電腦上已安裝的 Eclipse 整合開發環境 (IDE)。

隨同 IBM Installation Manager 一起安裝的 Rational Functional Tester 套件附有一個 Eclipse IDE 或工作台版本;這個隨附的工作台是基本平台,可提供 Installation Manager 套件中的功能。但如果工作站已有 Eclipse IDE,您可選擇*延伸*(亦即將 Rational Functional Tester 套件的其他功能新增至 IDE)該 Eclipse 實例。

若要延伸現有的 Eclipse IDE:請在「安裝套件」精靈的「位置」頁面中,選取**延伸現有** 的 **Eclipse IDE** 選項。

例如,您可能想擁有 Rational Functional Tester 套件所提供的功能,但在使用 Rational Functional Tester 套件的功能時,又想要保有現行 IDE 的喜好設定,此時就可選擇 延伸現有的 Eclipse IDE。您也可能想要使用已安裝來延伸 Eclipse IDE 的外掛程式。

現有的 Eclipse IDE 必須是 3.2.1 版或已安裝 eclipse.org 的最新更新項目才能延伸。 Installation Manager 會檢查您指定的 Eclipse 實例是否符合安裝套件的需求。

# <span id="page-18-0"></span>驗證和解壓縮電子**影**像檔

如果從 IBM Passport Advantage 下載安裝檔,您必須先從壓縮檔中解壓縮電子影像檔, 才能安裝 Rational Functional Tester。在解壓縮影像檔之前,您可以先驗證下載檔的完 整性。

您可以比對已發佈的 MD5 值和下載檔的總和檢查值,檢查下載檔是否毀損或不完整。

## 解壓縮已下載的檔案

將每一個壓縮檔解壓縮至相同目錄。Linux:請勿在目錄名稱中加上空格,否則無法從 指令行執行 launchpad.sh 指令來執行啓動程式。

# <span id="page-20-0"></span>前置安裝作業

安裝產品之前,請先完成下列步驟:

- 1. 確認系統符合第3頁的『安裝需求』這一節所描述的需求。
- 2. 確認使用者 ID 符合產品安裝所需的存取權。請參閱第5頁的『使用者專用權需 求』。
- 3. 閱讀第7頁的『規劃安裝』這一節,特別注意第9頁的『升級和共存性注意事項』 這個主題。
- 4. Linux: 若要讓非 root 使用者也可以使用產品, 在安装產品之前, umask 變數必須設 為 0022。若要設定這個變數,請以 root 使用者身分登入, 啓動終端機階段作業, 然 後鍵入 umask 0022。

# <span id="page-22-0"></span>安裝作業

下列各節綜述第7頁的『安裝實務』這一節所描述的安裝實務。您可以使用主要步驟 中的鏈結來取得詳細的指示。

## 從 CD 安裝 Rational Functional Tester <sup>:</sup> 作業概觀

在此安裝實務中,您有內含安裝檔的 CD,且通常將 Rational Functional Tester 安裝在 自己的工作站。

下列是從 CD 安裝的一般步驟:

- 1. 完成第 15 頁的『前置安裝作業』列出的前置安裝步驟。
- 2. 將第一片安裝 CD 插入光碟機中。
- 3. Linux:裝載光碟機。
- 4. 如果系統上已啓用自動執行,則會自動開啓 Rational Functional Tester 啓動程式。 如果自動執行未啓用,請執行啓動程式。 如需詳細資料,請參閱第 25 頁的『執行啓 動程式』。
- 5. 從啓動程式開始執行 Rational Functional Tester 的安裝。 如需詳細資料,請參閱第 25 頁的『從啓動程式開始安裝』。

如果在工作站上未偵測到 IBM Installation Manager,將提示您安裝,接著會啓動安 裝精靈。請遵循精靈的畫面指示來完成 Installation Manager 的安裝。如需詳細資料, 請參閱第 21 頁的『在 Windows 上安裝 [Installation Manager](#page-26-0)』。

當 Installation Manager 安裝完成或已存在電腦上時, Installation Manager 會啓動並 自動開始執行「安裝套件」精靈。

- 6. 請遵循「安裝套件」精靈的畫面指示來完成安裝。如需詳細資料,請參閱第 [27](#page-32-0) 頁 的『使用 [IBM Installation Manager](#page-32-0) 圖形式介面來安裝 IBM Rational Functional [Tester](#page-32-0) $\mathbb{J}$   $\circ$
- 7. 配置授權。依預設已包含 Rational Functional Tester 的試用軟體授權。您必須配置 授權來確保可繼續存取產品。如需詳細資料,請參閱第 45 頁的『管理授權』。
- 8. [Linux](#page-54-0):增加工作站的檔案控點數目。如需詳細資料,請參閱第 49 頁的『在 Linux 工 作站增加檔案控點數目』。
- 9. 安裝 Rational Functional Tester 內含的選用性軟體。

## 從工作站上的電子映像檔來安裝 Rational Functional Tester **: 作業**概觀

下列是從電子安裝映像檔來安裝 Rational Functional Tester 的一般步驟。

- 1. 確定工作站有足夠的空間可儲存必須從 IBM Passport Advantage 下載的檔案和解壓 縮的安裝映像檔。請參閱第3頁的『硬體需求』。
- 2. 從 IBM Passport Advantage 上將產品映像檔的所有必要部分下載至暫存目錄。
- 3. 從下載的檔案中解壓縮安裝映像檔,並驗證安裝映像檔完整無缺。如需詳細資料, 請參閱第 13 頁的『驗證和解壓縮電子影像檔』。
- 4. 繼續執行下列第 [18](#page-23-0) 頁的『從電子映像檔安裝』中的步驟。

### <span id="page-23-0"></span>從電子映像檔安裝

- 1. 完成第 15 頁的『前置安裝作業』列出的前置安裝步驟。
- 2.執行啓動程式。如需詳細資料,請參閱第 25 頁的『執行啓動程式』。
- 3. 從啓動程式開始執行 Rational Functional Tester 的安裝。 如需詳細資料,請參閱第 25 頁的『從啓動程式開始安裝』。

如果在工作站上未偵測到 IBM Installation Manager,將提示您安裝,接著會啓動安 裝精靈。請遵循精靈的畫面指示來完成 Installation Manager 的安裝。如需詳細資料, 請參閱第 21 頁的『在 Windows 上安裝 [Installation Manager](#page-26-0)』。

當 Installation Manager 安裝完成或已存在系統上時,Installation Manager 會啓動並 自動開始執行「安裝套件」精靈。

- 註: 如果您在完成產品安裝之前結束 Installation Manager,則必須從啓動程式中重新 啓動 Installation Manager。如果直接啓動 Installation Manager,則不會預先配置 必要的安裝儲存庫。
- 4. 請遵循「安裝套件」精靈的畫面指示來完成安裝。如需詳細資料,請參閱第 [27](#page-32-0) 頁 的『使用 [IBM Installation Manager](#page-32-0) 圖形式介面來安裝 IBM Rational Functional [Tester](#page-32-0)<sub>J</sub> ·
- 5. 配置授權。依預設已包含 Rational Functional Tester 的試用軟體授權。您必須配置 授權來確保可繼續存取產品。如需詳細資料,請參閱第 45 頁的『管理授權』。
- 6. [Linux](#page-54-0):增加工作站的檔案控點數目。如需詳細資料,請參閱第 49 頁的『在 Linux 工 作站增加檔案控點數目』。
- 7. 安裝 Rational Functional Tester 內含的選用性軟體。

## 從共用<mark>磁碟機上的電子影像檔來安裝 Rational Functional Tester:作業槪觀</mark>

在此實務中,您會將電子影像檔放在共用磁碟機上,方便企業內的使用者從單一位置 上取得 Rational Functional Tester 的安裝檔。

下列步驟是由將安裝影像檔放在共用磁碟機上的人來執行。

- 1. 確定共用磁碟機有足夠的磁碟空間可儲存必須從 IBM Passport Advantage 下載的檔 案和解壓縮的安裝影像檔。如需詳細資料,請參閱第 3 頁的『硬體需求』。
- 2. 從 IBM Passport Advantage 上將產品影像檔的所有必要部分下載至共用磁碟機的暫 存目錄。
- 3. 從下載的檔案中,將安裝影像檔解壓縮至共用磁碟機上可存取的目錄,並驗證安裝 影像檔完整無缺。如需詳細資料,請參閱第 [13](#page-18-0) 頁的『驗證和解壓縮電子影像 檔』。

若要從共用磁碟機上的安裝檔來安裝 Rational Functional Tester:

- 1. 切換至含安裝影像檔的共用磁碟機的 disk1 目錄。
- 2. 遵循『從電子映像檔安裝』中的步驟執行。

## 從 HTTP Web 伺服器上的儲存庫來安裝 Rational Functional Tester **: 作業**槪觀

在此實務中,IBM Installation Manager 會從 HTTP Web 伺服器擷取產品套件。

<span id="page-24-0"></span>這些步驟假設 HTTP Web 伺服器上已建立含有 Rational Functional Tester 套件的儲存 庸。

若要從 HTTP 伺服器上的儲存庫來安裝 Rational Functional Tester 套件:

- 1. 完成第 15 頁的『前置安裝作業』列出的前置安裝步驟。
- 2. 安裝 IBM Installation Manager。請參閱第 21 頁的『管理 [IBM Installation Man](#page-26-0)[ager](#page-26-0)』。 在此實務中,假設 Installation Manager 安裝檔可從共用磁碟機上取得。
- 3. 啓動 Installation Manager。如需詳細資料,請參閱第21頁的『在 [Windows](#page-26-0) 上啓動 [Installation Manager](#page-26-0)<sup>1</sup> °
- 4. 在 Installation Manager 的儲存庫喜好設定中設定含有 Rational Functional Tester 套 件的儲存庫的 URL。請參閱第10頁的『在 [Installation Manager](#page-15-0) 中設定儲存庫喜好 設定』。
- 5. 在 Installation Manager 中啓動「安裝套件」精靈,遵循「安裝套件」精靈的畫面指 示來完成安裝。如需詳細資料,請參閱第 27 頁的『使用 [IBM Installation Manager](#page-32-0) 圖 形式介面來安裝 [IBM Rational Functional Tester](#page-32-0)』。
- 6. 配置授權。依預設已包含 Rational Functional Tester 的試用軟體授權。您必須設定 授權來確保可繼續使用產品。如需詳細資料,請參閱第 45 頁的『管理授權』。
- 7. [Linux](#page-54-0):增加工作站的檔案控點數目。如需詳細資料,請參閱第49 頁的『在 Linux 工 作站增加檔案控點數目』。
- 8. 安裝 Rational Functional Tester 內含的選用性軟體。

### 將 Rational Functional Tester 放在 HTTP Web 伺服器 **·** 作業概觀

準備從 HTTP Web 伺服器上的儲存庫來安裝 Rational Functional Tester:

- 1. 確定 HTTP 或 HTTPS Web 伺服器有足夠的磁碟空間可儲存產品套件。請參閱第 3 頁的『硬體需求』。
- 2. 確定工作站有足夠的磁碟空間可儲存必須從 IBM Passport Advantage 下載的檔案 和解壓縮的安裝映像檔。請參閱第3頁的『硬體需求』
- 3. 從 IBM Passport Advantage 上將產品映像檔的所有必要部分下載至工作站的暫存 目錄。
- 4. 從下載的檔案中,將安裝映像檔解壓縮至工作站的另一個暫存目錄,並驗證安裝 映像檔完整無缺。如需詳細資料,請參閱第 [13](#page-18-0) 頁的『驗證和解壓縮電子影像 檔』。
- 5. 從適合您平台的「輔助 CD」(或電子映像檔)中將 IBM Packaging Utility 安裝 在工作站。
- 6. 利用 Packaging Utility 來複製 Rational Functional Tester 產品套件。
- 7. 將 Packaging Utility 的輸出複製到 HTTP 或 HTTPS Web 伺服器。
- 8. 從「輔助 CD」中將 IBM Installation Manager 的安裝檔複製到共用磁碟機。
- 9. 要求組織內的使用者來安裝 Installation Manager。
- 10. 將儲存庫的 URL 提供給使用者,內含您先前建立的 Rational Functional Tester 產 品套件。

## <span id="page-26-0"></span>管理 IBM Installation Manager

## b **Windows** Ww- **Installation Manager**

IBM Installation Manager 是以啓動程式來安裝。如需此程序的相關資訊,請參閱第 25 頁的『從啓動程式來安裝』。

若要手動安裝 Installation Manager:

- 1. 從第一片安裝光碟的 InstallerImager\_win32 資料夾中執行 setup.exe。
- 2. 在「歡迎使用」畫面上,按**下一步**。
- 3. 檢閱「授權合約」頁面上的授權合約,選取**我接受授權合約的條款**表示接受。按**下** 一步。
- 4. 必要的話,請在「目標檔案夾」頁面按一下**變更**按鈕,變更安裝位置。按**下一步**。
- 5. 在「安裝類型」頁面上,按**下一步**。
- 6. 在「準備安裝程式」頁面上,按一下**安裝**。安裝完成時會開啓「完成」頁面。
- 7. 按一下完成。

## b **Linux** Ww- **Installation Manager**

IBM Installation Manager 是以啓動程式來安裝。如需此程序的相關資訊,請參閱第 25 頁的『從啓動程式來安裝』。

若要手動安裝 Installation Manager:

- 1. 以 root 使用者專用權來開啓終端機視窗。
- 2. 從第一片安裝光碟的 InstallerImager\_linux 資料夾中執行 setupLinux.bin。
- 3. 在「歡迎使用」畫面上,按**下一步**。
- 4. 檢閱「授權合約」頁面上的授權合約,選取**我接受授權合約的條款**表示接受。按**下** 一步。
- 5. 必要的話,編輯安裝目錄位置。按**下一步**。
- 6. 在資訊摘要頁面上,按一下**安裝**。
- 7. 在「InstallShield 精靈完成」頁面上,按一下**完成**。

## b **Windows** W- **Installation Manager**

請利用啓動程式來啓動 IBM Installation Manager。這樣做會使用已配置的儲存庫喜好設 定和選取的 Rational Functional Tester 套件來啓動 Installation Manager。如果直接啓動 Installation Manager,則必須設定儲存庫喜好設定,並手動選擇產品套件。

若要手動啓動 Installation Manager:

- 1. 從工作列開啓開始功能表。
- 2. 選取所有程式→ IBM Installation Manager → IBM Installation Manager ·

### <span id="page-27-0"></span>在 Linux 上啓動 Installation Manager

請利用啓動程式來啓動 IBM Installation Manager。這樣做會使用已配置的儲存庫喜好設 定和選取的 Rational Functional Tester 套件來啓動 Installation Manager。如果直接啓動 Installation Manager,則必須設定儲存庫喜好設定,並手動選擇產品套件。

若要手動啓動 Installation Manager:

- 1. 以 root 使用者專用權來開啓終端機視窗。
- 2. 執行 /opt/IBM/InstallationManager/launcher shortcut。

### 在 Windows 上解除安裝 Installation Manager

若要手動解除安裝 Installation Manager:

- 1. 從第一片安裝光碟的 InstallerImager\_win32 資料夾中執行 setup.exe。
- 2. 在「歡迎使用」畫面上,按下一步。
- 3. 在「程式維護」頁面上,選取移除按鈕。按下一步。
- 4. 在「安裝類型」頁面上,按下一步。
- 5. 在「移除程式」頁面上,按一下移除。
- 6. 在 「InstallShield 精靈完成」頁面上, 按一下完成。
- 註: 您也可以利用「控制台」來解除安裝 Installation Manager。請按一下**開始 → 設定 →** 控制台,然後按兩下新增/移除程式。選取 IBM Installation Manager 的項目,然後 按一下移除。

## 在 Linux 上解除安裝 Installation Manager

IBM Installation Manager 必須以您的 Linux 版本所提供的套件管理工具來解除安裝。

若要在 Linux 上手動解除安裝 Installation Manager:

- 1. 以 root 使用者專用權來開啓終端機視窗。
- 2. 切換至 Installation Manager 的安裝目錄 (預設是 /opt/IBM/InstallationManager), 再切換至 uninst。
- 3. 執行 .uninstaller.bin。

#### 無聲自動安裝和解除安裝 Installation Manager

IBM Installation Manager 的安裝和解除安裝可以無聲自動完成。

### 在 Windows 上無聲自動安裝 Installation Manager

若要在 Windows 上將 Installation Manager 無聲自動安裝至預設安裝位置:

- 1. 切換至第一片安裝光碟的 InstallerImage win32 資料夾。
- 2. 執行 setup.exe /S /v"/qn"

若要變更安裝位置,您可以在 /v 選項內加上 INSTALLDIR 內容。例如:setup.exe /S /v"/qn INSTALLDIR=\"C:\InstallationManager\""

### <span id="page-28-0"></span>在 Linux 上無聲自動安裝 Installation Manager

若要在 Linux 上將 Installation Manager 無聲自動安裝至預設位置:

- 1. 切換至第一片安裝光碟的 InstallerImage\_linux 資料夾。
- 2. 執行 setupLinux.bin -silent -V licenseAccepted=true。

利用 -V licenseAccepted=true 選項來表示接受 Installation Manager 的使用授權合約。

若要變更安裝位置,您可以加上 -P installLocation="<new dir>" 旗標。例 如: -PsetupLinux.bin -silent -P installLocation="/opt/myIM" -V licenseAccepted=true 。

#### 從 Windows 中無聲自動解除安裝 Installation Manager

若要在 Windows 上無聲自動解除安裝 Installation Manager:

在指令提示上執行下列指令:msiexec /x {DBD90D51-BD46-41AF-A1F5-B74CEA24365B}

## 從 Linux 中無聲自動解除安裝 Installation Manager

若要在 Linux 上無聲自動解除安裝 Installation Manager:

- 1. 以 root 使用者專用權來開啓終端機視窗。
- 2. 切換至 Installation Manager 的安裝目錄, 再切換至 \_uninst 目錄。
- 3. 執行下列指令:./uninstaller.bin -silent。

## <span id="page-30-0"></span>從啓動程式來安裝

啓動程式讓您集中在單一位置上檢視版本資訊和啓動安裝程序。

在下列情況,請利用啓動程式來開始安裝 Rational Functional Tester:

- 從產品 CD 安裝。
- 從工作站上的電子映像檔來安裝。
- 從共用磁碟機上的電子映像檔來安裝。

如果從啓動程式來開始安裝程序,IBM Installation Manager 啓動時會預先配置含有 Rational Functional Tester 套件的儲存庫位置。如果直接安裝和啓動 Installation Manager, 則必須手動設定儲存庫喜好設定。

若要從啓動程式來安裝:

- 1. 完成第 15 頁的『前置安裝作業』所描述的前置安裝作業(如果尚未完成)。
- 2. 執行啓動程式。請參閱『執行啓動程式』。
- 3. 開始安裝 Rational Functional Tester。請參閱『從啓動程式開始安裝』。

請遵循「安裝套件」精靈的畫面指示來完成安裝。如需詳細資料,請參閱第 [27](#page-32-0) 頁的 『使用 IBM Installation Manager 圖形式介面來安裝 [IBM Rational Functional Tester](#page-32-0)』。

### 執行啓動程式

完成第 15 頁的『前置安裝作業』所描述的前置安裝作業(如果尙未完成)。

如果從 CD 安裝且工作站已啓用自動執行,當您將第一片安裝光碟插入光碟機時,將自 動啓動 Rational Functional Tester 啓動程式。如果從電子影像檔安裝,或工作站未配置 自動執行,則必須手動執行啓動程式。

若要執行啓動程式:

- 1. 將 IBM Rational Functional Tester CD 插入光碟機中。 Linux:確定已裝載光碟機。
- 2. 如果系統上已啓用自動執行,則會自動開啓 IBM Rational Functional Tester 啓動程 式。如果系統上未啓用自動執行:
	- Windows:執行 CD 根目錄中的 launchpad.exe。
	- Linux:執行 CD 根目錄中的 launchpad.sh。

## 從啓動程式開始安裝

- 1. 執行啓動程式。
- 2. 按一下**版本注意事項**來閱讀版本資訊(如果尙未閱讀)。
- 3. 準備開始安裝時,請按一下**安裝 IBM Rational Functional Tester**.
- 4. 這時會出現訊息視窗,指出是否在工作站偵測到 IBM Installation Manager 程式。
	- 如果在系統上未偵測到 IBM Installation Manager,則會提示您必須安裝才能繼續。
- a. 按一下**確定**,開始安裝 IBM Installation Manager。這時會啓動 IBM Installation Manager 安裝精靈。
- b. 請遵循精靈的畫面指示來完成 IBM Installation Manager 的安裝。如需相關資 訊,請參閱第 21 頁的『在 Windows 上安裝 [Installation Manager](#page-26-0)』。
- c. 當 IBM Installation Manager 順利安裝完成時,請按一下**完成**,關閉精靈。
- d. 閱讀開啓的訊息,然後按一下**確定**。Installation Manager 會啓動並自動開啓「安 裝套件」精靈。
- 如果在系統上偵測到 IBM Installation Manager,請按一下**確定**,Installation Manager 將啓動並自動開啓「安裝套件」精靈。
- 5. 請遵循「安裝套件」精靈的畫面指示來完成安裝。如需完整的詳細資料,請參閱第 27 頁的『使用 [IBM Installation Manager](#page-32-0) 圖形式介面來安裝 IBM Rational Func[tional Tester](#page-32-0)<sub>J</sub>

# <span id="page-32-0"></span>使用 IBM Installation Manager 圖形式介面來安裝 IBM Rational **Functional Tester**

下列步驟說明使用 Installation Manager GUI 來安裝 IBM Rational Functional Tester 套 件。

視您採取的安裝方式而定, Installation Manager「安裝套件」精靈或許會自動啓動。(比 方說,如果從 CD 安裝)。在其他情況下,需要手動啓動精靈。

- 1. 如果 Installation Manager 「安裝套件」精靈未自動啓動,請手動啓動:
	- a. 啓動 Installation Manager。
	- b. 在「開始」頁面按一下**安裝套件**。
		- 註: 如果找到新版的 Installation Manager, 將提示您確認要安裝新版本才能繼 續。請按一下**確定**繼續執行。Installation Manager 會自動安裝新版本、<mark>停</mark> 止、重新啓動,然後繼續安裝。

Installation Manager 啓動時會在已定義的儲存庫中搜尋可用的套件。

- 2. 「安裝套件」精靈的「安裝」頁面會列出 Installation Manager 在儲存庫中找到的所 有套件。如果發現一個套件有兩個版本,則只會顯示套件的最新版本或建議版 本。
	- 若要顯示 Installation Manager 找到的任何套件的所有版本,請按一下<mark>顯示全部版</mark> 本。
	- 若要回到只有建議套件的畫面,請按一下**只顯示建議版本**。
- 3. 按一下 IBM Rational Functional Tester 套件,在詳細資料窗格中顯示相關說明。
- 4. 若要搜尋 IBM Rational Functional Tester 套件的更新項目,請按一下**檢查更新**。
	- 註: 為了讓 Installation Manager 在預先定義的 IBM 更新儲存庫位置中搜尋已安裝 的套件,「儲存庫」喜好設定頁面上必須選取**在安裝和更新期間搜尋連結的** 儲存庫喜好設定。依預設會選取此喜好設定。另外還需要存取網際網路。 Installation Manager 會在預先定義的 IBM 更新儲存庫中搜尋產品套件的更新項目。 也會搜尋您已設定的任何儲存庫位置。進度指示器會顯示正在搜尋。您可以在安 裝基本產品套件的同時安裝更新項目。
- 5. 如果找到 IBM Rational Functional Tester 套件的更新項目,「安裝套件」頁面的 安装套件清單中會將這些更新項目列在相對應的產品下。依預設只會顯示建議的 更新項目。
	- 若要檢視可用的套件的所有更新項目,請按一下**顯示全部版本**。
	- 若要在**詳細資料**下顯示套件說明,請按一下套件名稱。如果套件有相關的資 訊,例如 Readme 檔或版本注意事項,則說明文字尾端會加上**進一步資訊**鏈結。 請按一下鏈結在瀏覽器中顯示其他資訊。若要徹底瞭解您正在安裝的套件,請 先檢視所有資訊
- 6. 選取 IBM Rational Functional Tester 套件及您要安裝的套件的任何更新項目。互 有相依關係的更新項目會自動一起選取和清除。按**下一步**以繼續。

註: 如果同時安裝多個套件, 所有套件會安裝至相同的套件群組。

7. 在「授權」頁面上,閱讀已選取的套件的授權合約。如果選取多個套件來安裝, 則每一個套件可能各有授權合約。在**授權**頁面的左邊,按一下每個套件版本來顯 示授權合約。選取要安裝的套件版本(例如,基礎套件和更新項目)列在套件名 稱下。

a. 如果同意所有授權合約的條款,請按一下**我接受授權合約的條款**。

- b. 按下一步以繼續。
- 8. 在「位置」頁面上,在**共用資源目錄**欄位中鍵入*共用資源目錄*的路徑,不然就接 受預設路徑。共用資源目錄包含可供一或多個套件群組共用的資源。按**下一步**以 繼續。

預設路徑為:

- Windows: C:\Program Files\IBM\SDP70Shared
- Linux: /opt/IBM/SDP70Shared
- 重要: 您只能在第一次安裝套件時指定共用資源目錄:。請使用最大的磁碟,以 確保有足夠的空間可容納未來套件的共用資源。除非解除安裝所有套件, 否則無法變更目錄位置。
- 註: 請確定安裝路徑不含括號。
- 9. 在「位置」頁面上,選擇現有的套件群組來安裝 IBM Rational Functional Tester 套 件,或建立新的群組。套件群組代表一個目錄,同一群組的套件在此目錄中共用 資源。若要建立新的套件群組:
	- a. 按一下建立新的套件群組。
	- b. 鍵入套件群組的安裝目錄路徑。 套件群組的名稱會自動建立。

預設路徑為:

- Windows: C:\Program Files\IBM\SDP70
- Linux: /opt/IBM/SDP70
- c. 按下一步以繼續。
- 10. 在下一個「位置」頁面上,您可以選擇延伸系統上已安裝的現有 Eclipse IDE,加上 您所安裝的套件中的功能。您必須有 Eclipse 3.2.1 版且安裝 eclipse.org 的最新更 新項目,才能選取這個選項。
	- 如果不要延伸現有的 Eclipse IDE,請按下一步繼續執行。
	- 若要延伸現有的 Eclipse IDE:
		- a. 選取**延伸現有的 Eclipse**。
		- b. 在 Eclipse IDE 欄位中, 鍵入或導覽至 Eclipse 執行檔 (eclipse.exe 或 eclipse.bin)所在的資料夾位置。Installation Manager 會檢查 Eclipse IDE 版 本是否適用於您所安裝的套件。**Eclipse IDE JVM** 欄位顯示您指定的 IDE 的 Java 虛擬機器 (JVM)。
		- c. 按下一步以繼續。
- 11. 在「特性」頁面上,在語言下選取套件群組的語言。IBM Rational Functional Tester 套件的使用者介面和文件將會安裝相對應的國家語言翻譯。請注意,您的選擇會 套用至安裝在此套件群組下的所有套件。
- 12. 在下一個「特性」頁面上,選取您要安裝的套件特性。
	- a. 選擇性的: 若要查看特性的相依關係,請選取**顯示相依關係**。
- b. 選擇性的: 按一下特性,在<mark>詳細資料</mark>下檢視簡要說明。
- c. 在套件中選取或清除特性。Installation Manager 會自動維護對其他特性的任何相 依關係,並顯示更新的下載大小和安裝的磁碟空間需求。
- d. 特性選取完畢之後,請按下一步繼續執行。
- 13. 在「摘要」頁面上,在安裝 IBM Rational Functional Tester 套件之前先複查您的 選擇。若要變更您在先前頁面所做的選擇,請按**上一步**來變更。滿意安裝選擇之 後,請按一下**安装**,開始安裝套件。 進度指示器會顯示安裝完成百分比。
- 14. 安裝程序完成時,將出現程序成功的確認訊息。
	- a. 按一下**檢視曰誌檔**,在新的視窗中開啓目前階段作業的安裝日誌檔。您必須關 閉「安裝日誌」視窗才能繼續。
	- b. 在「安裝套件」精靈中,選取是否在結束時啓動 IBM Rational Functional Tester。
	- c. 按一下**完成**,啓動選取的套件。「安裝套件」精靈會關閉,您也會回到 Installation Manager 的「開始」頁面。
# 使用測試代理程式

測試代理程式是能夠執行測試 Script 的遠端電腦。

您可以利用 Rational TestManager 或 Rational ClearQuest Test Manager,從本端電腦上 協調遠端測試活動。

若要從遠端執行測試 Script,請執行下列步驟:

- 1. 在本端電腦上安裝 Rational Functional Tester。
- 2. 在本端電腦上安裝 IBM Rational TestManager 2003.06.15 版 (服務版次 5) 或更新 的版本, 或 Rational ClearQuest Test Manager。
- 3. 若要使用 TestManager,請在遠端代理程式上安裝 Rational Test Agent 軟體 (在 TestManager CD 上) 和 Rational Functional Tester 的 「代理程式」特性。
- 4. 若要使用 Rational ClearQuest Test Manager, 請在遠端代理程式上裝 Rational Functional Tester 的「代理程式」特性。(您可以只安裝「代理程式」或整個 Rational Functional Tester • )
- 5. 在遠端電腦上啓動 Rational Test Agent 軟體或 IBM Rational Agent Controller。
- 6. 在遠端系統上啓用環境。
- 7. 配置要在遠端系統上執行的應用程式。

#### 在 Windows 上安裝 Rational Test Agent

本主題說明如何在 Windows 電腦上安裝 Rational Test Agent。

步驟如下:

- 1. 以管理專用權登入。
- 2. 將含有 Rational Test Agent 軟體的 CD 插入光碟機。 如果未自動開始安裝,請執 行下列步驟:
	- a. 按一下開始 → 執行
	- b. 鍵入:cd drive:\SETUP.EXE。
	- c. 按一下確定。
- 3. 在 「軟體安裝」頁面中,按下一步。
- 4. 在「產品清單」中,選取 Rational Test Agent。
- 5. 按下一步。
- 6. 選取精靈提供的所有預設值。您可能需要重新啓動系統才能完成安裝。
- 7. 在最後一個對話框按一下完成。

安裝 Rational Test Agent 之後,必須再安裝 Rational Functional Tester 的「代理程式」 特性 (在 Rational Functional Tester CD 上)。

#### 在 Windows 上啓動 Rational Test Agent

本主題說明如何在 Windows 電腦上啓動 Test Agent。

若要在 Windows 上啓動 Rational Test Agent, 請執行下列步驟:

- 1. 按一下開始 → 程式集 → Rational Test Agent → Rational Test → Rational Test Agent of
- 2. 在測試代理程式上啓用您要使用的測試環境。
- 3. 在測試代理程式上配置您要測試的應用程式。

# 在 Linux 上安裝 Rational Test Agent

本主題說明如何在 Linux 電腦上安裝 Rational Test Agent。

開始之前,請記得先解除安裝所有舊版的 Rational Functional Tester 和 XDE™ Tester, 並停用其所有環境變數。

步驟如下:

- 1. 以管理專用權登入。
- 2. 建立安裝目錄:

% mkdir -p /usr/rational/test

3. 將含有 Rational Test Agent 軟體的 CD-ROM 插入光碟機。

如果 CD 未自動裝載,請在提示上輸入 Linux mount 指令:

% mount /dev/cdrom /mnt/cdrom

4. 切換至測試目錄:

% cd /usr/rational/test

5. 輸入 tar 指令,將 Rational Test Agent 檔案複製到硬碟:

% tar xzpf /mnt/cdrom/linux\_agent.tar.gz

### 在 Linux 上啓動 Rational Test Agent 和 RAServer

本主題說明如何在 Linux 上啓動 Rational Test Agent 和 RAServer。

您必須輸入下列其中一個指令,將 RATL RTHOME 環境變數設為 /usr/rational/ test,才能執行 Rational Test Agent:

% export RATL\_RTHOME=/usr/rational/test

% setenv RATL RTHOME=/usr/rational/test

若要在 Linux 上啓動 Rational Test Agent, 請執行下列動作:

- 1. 將環境變數 LD LIBRARY PATH 設為目前使用的 JRE 的 libjava.so。
- 2. 將 CLASSPATH 設爲 <產品安裝目錄>/bin/rational\_ft.jar
- 3. 執行下列指令:

source <產品安裝目錄>/rtsetup。

4. 從 Test Manager 安裝目錄中, 執行 RTsagt。

若要啓動 RAServer 來進行 ClearQuest Test Manager 遠端執行,請在產品安裝目錄中 輸入下列指令:

ft agent start

您可以輸入這個指令來驗證 Test Agent 是否正在執行:

ps -ef | grep rtprvd

您可以輸入這個指令來驗證 RAServer 是否正在執行:

ps -ef | grep RAServer

# 在測試代理程式上啓用環境

本主題說明如何在測試代理程式上啓用測試環境。

第一次啓動 Rational Functional Tester 時會自動啓用適合執行功能測試 Script 的環境。 如果新增瀏覽器或新增 Java 環境,則必須啓用新的瀏覽器或 Java 環境。

如果使用 TestManager 或 Rational ClearQuest Test Manager 來協調測試活動,且在測 試代理程式電腦上執行功能測試 Script,您必須在執行 Script 的代理程式電腦上啓用環 境。

#### 若要啓用環境:

1. 執行下列其中一個步驟來啓動「啓用程式」。

a. Windows:切換至 rational\_ft.jar 檔案所在的目錄(預設是 <產品安裝目錄 >\FunctionalTester\bin),然後在指令行鍵入:

java -jar rational\_ft.jar -enable

#### 註:

您也可能需要鍵入 IBM JRE 的完整路徑,依預設在 <產品安裝目錄>\SDP70\ jdk\jre\bin  $\mathbb{P}$   $\circ$ 

- b. Linux:在指令行鍵入: /opt/IBM/SDp7.0/ft cmdline -enable
- 2. 當「啓用程式」 啓動時,請按一下 Web 瀏覽器標籤來啓用瀏覽器。
- 3. 按一下 **Java 環境**標籤來啓用 Java 環境。
- 4. 按一下確定。

### 在測試代理程式上配置應用程式

本主題說明如何在測試代理程式上配置應用程式。

應用程式必須先配置才能測試。配置應用程式時,請提供您要測試的應用程式的名 稱、路徑及其他相關資訊。記錄和重播期間會使用這項資訊,讓測試 Script 更可靠也更 容易移植。如果使用 TestManager 在 Test Agent 電腦上進行遠端執行,則必須在執行 Script 的代理程式電腦上配置應用程式。

若要配置應用程式,請執行下列步驟:

- 1. 若要啓動「應用程式配置工具」:
	- a. Windows:切換至 rational\_ft.jar 檔案所在的目錄(預設是 <產品安裝目錄 >\FunctionalTester\bin),然後在指令行鍵入:

java -jar rational\_ft.jar -appConfig

- 註: 您也可能需要鍵入 IBM JRE 的完整路徑,依預設在 <產品安裝目錄  $>\SDP70\j{dk}\j{re\binom{\text{p}}{c}}$
- b. Linux:在指令行鍵入: /opt/IBM/SDp7.0/ft\_cmdline -appconfig
- 2. 按一下**新增**。 「應用程式配置工具」會啓動。
- 3. 選取應用程式類型,再按**下一步**。
- 4. 執行下列其中一個步驟來配置應用程式:
	- 若爲 Java 應用程式,請按一下瀏覽,選取您要新增的 Java 應用程式的 .class 或 .jar 檔案。
	- 若為 HTML 應用程式:
		- a. 選取要測試的 HTML 類型(本端或 URL)。
		- b. 按下一步。
		- c. 如果選取 URL,請輸入測試用的 URL,再繼續下列步驟 6。如果選取「本 端」,您可以瀏覽至 .htm 或 .html 檔案的位置,或輸入檔案的完整路徑名 稱。繼續下一步。
	- 若為執行檔或批次檔,請按一下瀏覽來選擇
- 5. 按一下開啓。

檔名和路徑會出現在「檔名」欄位中。

 $6.$  按一下完成。

應用程式會出現在「應用程式配置工具」的「應用程式」清單中。

7. 檢視「詳細資訊」清單中的資訊。

若為 Java 應用程式,「名稱」、「類型」、「路徑」.class/.jar 檔案及「工作目錄」 欄位會自動填寫。JRE、「類別路徑」及「引數」是選用的欄位。

- 8. 對欄位中的資訊做任何必要的編輯。如需詳細資料,請參閱產品說明。
- 9. 按一下**執行**,確保已適當地配置應用程式。
- 10. 按一下確定或套用,儲存您所做的變更。
	- **註:** 新增應用程式之後,隨時開啓「應用程式配置工具」,並於「應用程式」清 單中選取應用程式,即可編輯資訊。若要從「應用程式」清單中移除應用程 式,請選取應用程式,然後按一下移除。

# 無聲自動安裝

您可以採取無聲自動安裝模式執行 Installation Manager 來安裝 Rational Functional Tester 產品套件。以無訊息模式執行 Installation Manager 時,不會出現使用者介面; Installation Manager 會使用回應檔來輸入安裝產品套件所需的指令。

以無訊息模式執行 Installation Manager 很有用,因為您可以透過 Script,以批次程序來 安裝、更新、修改及解除安裝產品套件。

請注意,您必須安裝 Installation Manager,才能以無聲自動模式來安裝 Rational Functional Tester 套件。如需 Installation Manager 的詳細安裝資訊,請參閱第 21 頁的『管  $\overline{\mathfrak{W}}$  [IBM Installation Manager](#page-26-0) $\mathfrak{g}$ 

無聲自動安裝有兩項主要的作業:

- 1. 建立回應檔。
- 2. 以無聲自動安裝模式來執行 Installation Manager。

## 建立回應檔

您可以將使用 Installation Manager 來安裝 Rational Functional Tester 產品套件時的動 作記錄下來以建立回應檔。在記錄回應檔時,您在 Installation Manager GUI 中所做的 所有選擇會儲存在 XML 檔案中。以無訊息模式執行 Installation Manager 時,Installation Manager 會使用 XML 回應檔來尋找含有套件的儲存庫、選取要安裝的特性等。

若要記錄用於安裝 (或解除安裝) 的回應檔:

- 1. 在指令行,切換至 Installation Manager 安裝目錄中的 eclipse 子目錄。例如:
	- Windows: cd C:\Program Files\IBM\Installation Manager\eclipse
	- Linux: cd opt/IBM/InstallationManager/eclipse
- 2. 在指令行中輸入下列指令,以啓動 Installation Manager,並改為您自己的回應檔和選 用日誌檔的檔名和位置:
	- Windows: launcher.bat –record <回應檔路徑和名稱>.xml -log <日誌檔路徑 和名稱>.xml。例如,launcher.bat -record c:\mylog\responsefile.xml -log c:\mylog\ record\_log.xml
	- Linux: launcher.sh -record <回應檔名稱>.xml —log <日誌檔路徑和名稱>.xml。 例如, launcher.sh -record /root/mylog/responsefile.xml -log /root/mylog/ record\_log.xml
	- 註: 請確定您所輸入的檔案路徑已存在;Installation Manager 不會為回應檔和日誌檔 建立目錄。
- 3. 遵循「安裝套件」精靈的畫面指示來完成安裝選擇,直到出現「摘要」頁面為止。 如需詳細資料,請參閱第 27 頁的『使用 [IBM Installation Manager](#page-32-0) 圖形式介面來安 装 [IBM Rational Functional Tester](#page-32-0)』。
- 4. 按一下**安装**,當安裝程序開始時,按一下**取消**。
- 5. 按一下完成,關閉 Installation Manager。

指令所指定的位置中會建立 XML 回應檔。

# 以無聲自動安裝模式來執行 Installation Manager

您可以從指令行以無聲自動安裝模式來執行 Installation Manager。

關於如何以無訊息模式執行的其他文件,請參閱 Installation Manager 線上說明。例如, 從儲存庫中無聲自動安裝需要鑑別(使用者 ID 和密碼)。

在 Installation Manager 啓動指令 launcher.bat (Windows) 或 launcher.sh (Linux) 中, 只要附加 -silent 引數,就能夠以無訊息模式執行 Installation Manager。

- Windows: launcher.bat -silent [引數]
- Linux: launcher.sh -nosplash -silent  $[ \exists ! \& ]$

下表說明無聲自動安裝指令所用的引數:

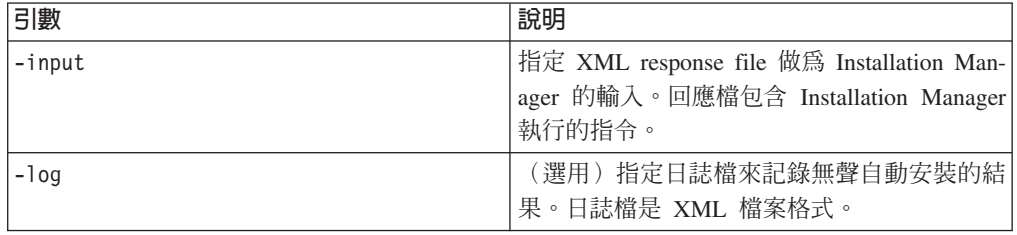

若要以無聲自動安裝模式來執行 Installation Manager:

- 1. 在指令行,切换至 Installation Manager 安裝目錄中的 eclipse 子目錄。例如:
	- Windows: cd C:\Program Files\IBM\Installation Manager\eclipse
	- Linux: cd opt/IBM/InstallationManager/eclipse
- 2. 輸入並執行下列指令,請改為您自己的回應檔和日誌檔(選用性)位置:
	- Windows: launcher.bat —slient -input <回應檔路徑和名稱> -log <日誌檔路 徑和名稱> 例如,launcher.bat -silent -input c:\mylog\responsefile.xml -log c:\mylog\ silent\_install\_log.xml
	- Linux: launcher.sh -nosplash -silent<回應檔名稱> —log <日誌檔路徑和名稱 > · 例如, launcher.sh -nosplash -silent -input /root/mylog/responsefile.xml –log /root/ mylog/silent\_install\_log.xml

Installation Manager 會以無聲自動安裝模式執行、讀取回應檔,並在您指定的目錄中寫 入日誌檔。以無聲自動安裝模式執行時,必須有回應檔,但可自行決定是否使用日誌 檔。執行成功的結果為狀態 0,失敗時為非零數字。

## 搜尋和無聲自動安裝所有可用的產品

您可以無聲自動搜尋和安裝所有可用的產品的更新項目。

若要搜尋和無聲自動安裝所有可用的產品:

- 1. 在指令行,切換至 Installation Manager 安裝目錄中的 eclipse 子目錄。
- 2. 輸入並執行下列指令,請改為您自己的回應檔和日誌檔(選用性)位置:
	- Windows: launcher.bat -silent -installAll
	- Linux: launcher.sh –silent -installAll

安裝 Installation Manager 已知的所有可用的產品。

### 在目前已安裝的所有產品上無聲自動安裝更新項目

您可以無聲自動搜尋和安裝目前已安裝的所有產品的更新項目。

若要搜尋和無聲自動安裝所有可用的產品的更新項目:

- 1. 在指令行,切換至 Installation Manager 安裝目錄中的 eclipse 子目錄。
- 2. 輸入並執行下列指令,請改為您自己的回應檔和日誌檔(選用性)位置:
	- Windows: launcher.bat -silent -updateAll
	- Linux: launcher.sh –silent -updateAll

安裝 Installation Manager 已知的所有可用的產品更新項目。

### 回應檔指令

若要使用 Installation Manager 的無聲自動安裝功能,您必須建立回應檔,內含 Installation Manager 必須執行的所有指令。建議記錄您安裝 IBM Rational Functional Tester 套件時的動作來建立回應檔。您也可以手動建立或編輯回應檔。

回應檔有兩類指令:

- 喜好設定指令用來設定 Installation Manager 在檔案 → 喜好設定下的喜好設定, 例如 儲存庫位置資訊。
- 無聲自動安裝指令用來模擬 Installation Manager 中的「安裝套件」精靈。

### 無聲自動安裝喜好設定指令

通常是以「喜好設定」視窗來指定喜好設定,但您也可以在無聲自動安裝期間所用的 回應檔中指定喜好設定(以鍵値表示)。

註:您可以在回應檔中指定多項喜好設定。

在回應檔中定義喜好設定時, XML 程式碼如下所示:

<preference> name = "喜好設定的鍵" value = "要設定的喜好設定値" </preferences>

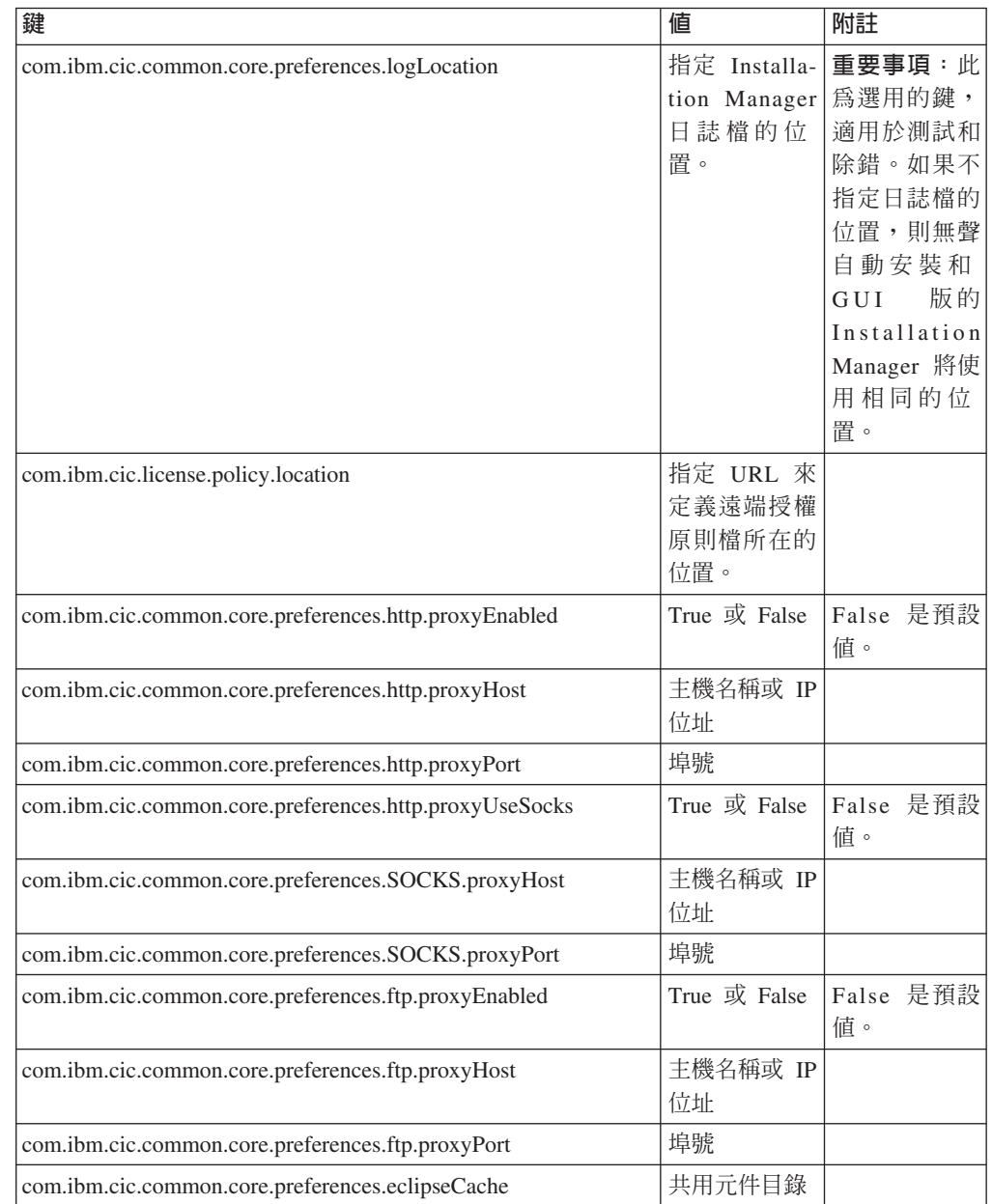

請利用下列表來查看無聲自動安裝喜好設定的鍵和相關的值:

# 無聲自動安裝指令

請利用這個參考表來進一步瞭解無聲自動安裝期間使用的回應檔指令。

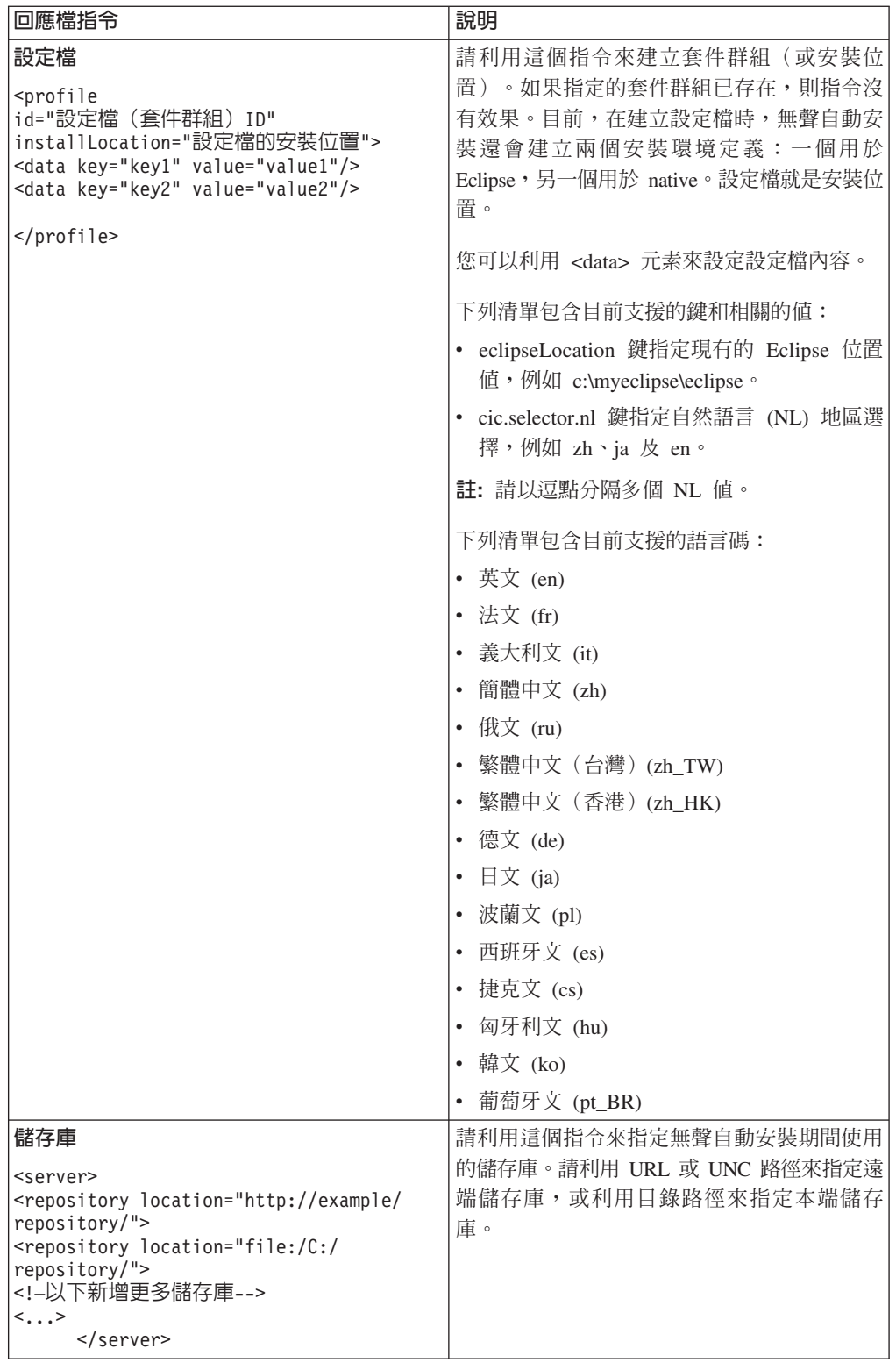

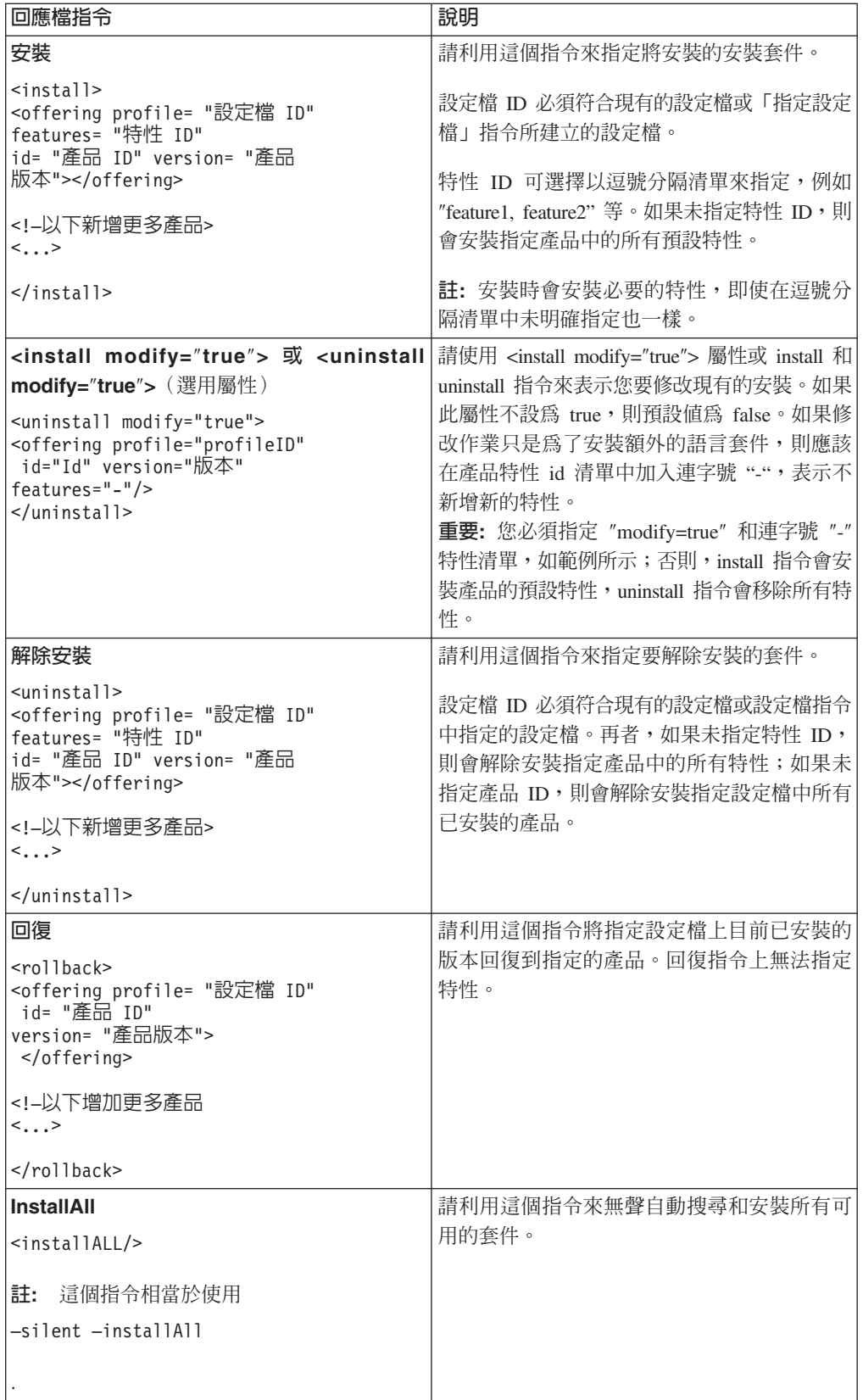

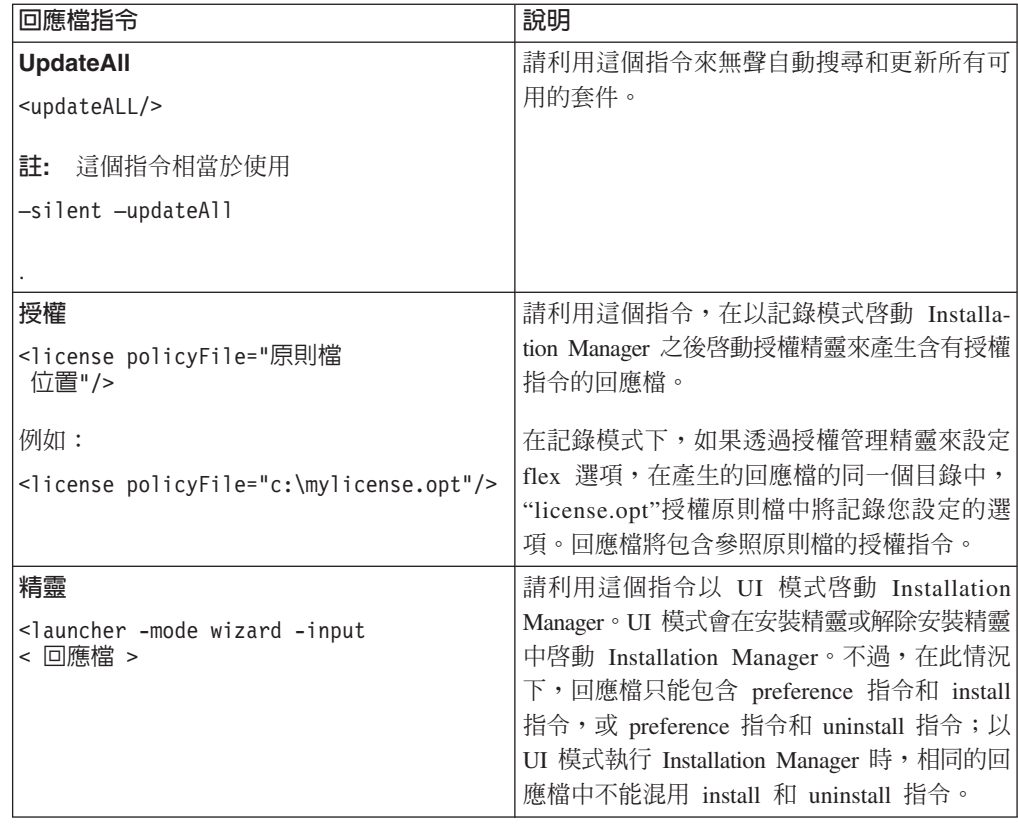

## 参照:回應檔範例

您可以利用 XML 回應檔來指定預先定義的資訊,例如無聲自動安裝喜好設定、儲存庫 位置、安裝設定檔等。回應檔有利於團隊和公司以無聲自動模式來安裝安裝套件及統 一安裝套件的位置和喜好設定。

#### 回應檔範例

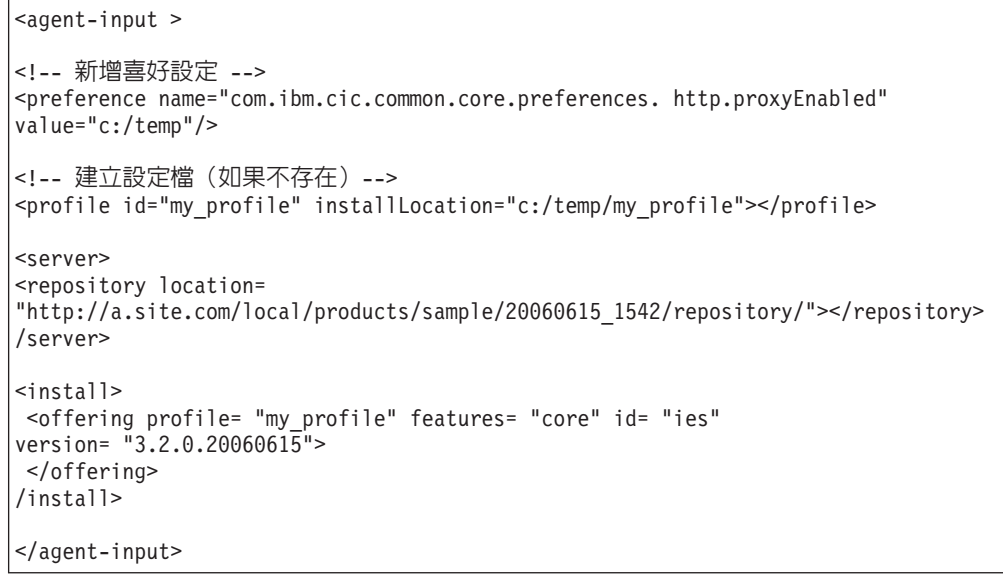

## 無聲自動安裝日誌檔

您可以利用無聲自動安裝日誌檔來檢查無聲自動安裝階段作業的結果。

無聲自動安裝功能會建立 XML 格式的日誌檔,記錄無聲自動安裝的執行結果(但必須 以-log <日誌檔路徑>.xml 指定日誌檔路徑)。 如果無聲自動安裝階段作業順利完成, 則日誌檔只包含根元素 <result> </result>。但如果安裝期間發生錯誤,無聲自動安裝 日誌檔將包含錯誤元素和訊息,例如:

```
\sqrt{\frac{3}{5}}<error> 找不到設定檔:設定檔 ID</error>
 <error> 其他一些錯誤</error>
</result>
```
如需詳細的分析,請查看 Installation Manager 資料區中產生的日誌。您可以利用喜好 設定指令,將資料區為設為您偏好的位置,如回應檔主題所示。

# **IBM Packaging Utility**

請利用 IBM Packaging Utility 軟體將產品套件複製到儲存庫,此儲存庫可放在能夠以 HTTP 或 HTTPS 存取的 Web 伺服器上。

Packaging Utility 軟體位於 Rational Functional Tester 包含的每一個平台 (Windows 和 Linux) 的「輔助 CD」上。若要將含有 Rational Functional Tester 套件的儲存庫放在可 透過 HTTP 或 HTTPS 存取的 Web 伺服器上,您必須使用 Packaging Utility 將 Rational Functional Tester 的產品套件複製到儲存庫。

請利用此公用程式來執行下列作業:

- 產生產品套件的新儲存庫。
- 將產品套件複製到新的儲存庫。您可以將多個產品套件複製到單一儲存庫,藉此為 組織建立一個共同位置,方便以 IBM Installation Manager 來安裝產品套件。
- 從儲存庫中刪除產品套件。

如需此工具的完整使用指示,請參閱 Packaging Utility 的線上說明。

# 安裝 Packaging Utility

IBM Packaging Utility 必須先從「輔助 CD」中安裝,才能用來複製 Rational Functional Tester 產品套件。

請使用下列步驟從「輔助 CD」中安裝 IBM Packaging Utility 軟體:

- 1. 從「輔助 CD」中啓動安裝
	- Windows:在 「輔助 CD」上,切換至 Aux\_CD\_Win\PackagingUtility 目錄,然後 執行 install\_win32.exe。
	- Linux:在「輔助 CD」上切換至 Aux\_CD\_Lin/PackagingUtility 目錄,然後執行 install\_linux.bin o
- 2. 如果在工作站上未偵測到 IBM Installation Manager,將提示您安裝,接著會啓動安 裝精靈。請遵循精靈的畫面指示來完成 Installation Manager 的安裝。如需詳細資料, 請參閱第 21 頁的『在 Windows 上安裝 [Installation Manager](#page-26-0)』。
- 3. 當 Installation Manager 安裝完成或已存在電腦上時, Installation Manager 會啓動並 自動開始執行「安裝套件」精靈。
- 4. 請遵循「安裝套件」精靈的畫面指示來完成安裝。

## 使用 Packaging Utility 將產品套件複製到 HTTP 伺服器

若要在 HTTP 或 HTTPS 伺服器上建立儲存庫,您必須使用 Packaging Utility 來複製 Rational Functional Tester 的產品套件。

請注意,這個方法不會複製 Rational Functional Tester 安裝映像檔中的選用性軟體。只 會複製以 IBM Installation Manager 安裝的 Rational Functional Tester 檔案。

也請注意, Packaging Utility 可將多個產品套件合併至單一儲存庫位置。如需相關資訊, 請參閱 Packaging Utility 線上說明。

若要使用 Packaging Utility 來複製產品套件:

- 1. 如果從 CD 映像檔複製,請執行下列作業:
	- a. 將第一片安裝 CD 插入光碟機中。
	- b. Linux:裝載光碟機。
	- c. 如果系統上已啓用自動執行,則會自動開啓 Rational Functional Tester 啓動程 式。請關閉啓動程式。
- 2. 啓動 Packaging Utility。
- 3. 在公用程式的主頁面上,按一下**複製產品套件**。 這時會開啓「必備項目」頁面,顯 示兩個選項:
	- 我將從 IBM Web 下載產品套件
	- 我將從其他來源取得產品套件
- 4. 按一下我將從 IBM Web 下載產品套件。
	- 註: 如果已定義可存取的儲存庫,您可以使用**我將從其他來源取得產品套件**選 項。
- 5. 按下一步,進入「來源」頁面。如果沒有產品套件可選取,您必須開啓含有產品 套件的儲存庫。
- 6. 若要開啓儲存庫,請按一下**開啓儲存庫**按鈕。 這時會開啓「開啓儲存庫」視窗。
	- 註: 儲存庫可以是檔案系統中的目錄路徑、含有產品第一片 CD 的磁碟機或伺服器 上的目錄 URL。
- 7. 若要定義儲存庫位置,請按一下「儲存庫位置」的<mark>瀏覽</mark>按鈕,然後導覽選取「儲 存庫位置」- 含有電子磁碟映像檔的 common root directory 或含有第一片產品安 裝 CD 的磁碟機。 比方說,如果 Rational Functional Tester 檔案 (disk1、disk2 等)位於 C:\My product\unzip,則應該將這個位置定義成儲存庫。
- 8. 按一下**確定**來定義儲存庫位置,並關閉「瀏覽至儲存庫目錄」視窗。
- 9. 在「目的地」頁面上,按一下瀏覽按鈕,選取現有的儲存庫目錄,或建立新的資 料夾來儲存產品。
- 10. 指定選取的產品套件及任何修正程式的儲存庫之後,請按一下確定,關閉「瀏覽 至目錄」視窗。 您剛定義的檔案路徑會列在「目的地」頁面的目錄欄位中。
- 11. 按下一步,進入「摘要」頁面。「摘要」頁面顯示已選取要複製到目的地儲存庫的 產品套件。這個頁面也列出複製作業所需的儲存空間數量及磁碟機上可用的空間 數量。
- 12. 按一下複製,將選取的產品套件複製到目的地儲存庫。精靈底端會顯示狀態列,指 出複製程序還剩多少時間。 完成複製程序之後,將開啓「完成」頁面,顯示已順利 複製的所有產品套件。
- 13. 按一下完成,回到 Packaging Utility 主頁面。

現在,您已使用 Packaging Utility 將 Rational Functional Tester 安裝檔複製到儲存庫, 您可以將儲存庫放到 Web 伺服器上,讓目錄和檔案可透過 HTTP 來存取。(儲存庫也 可以放在 UNC 磁碟機上。)

# 管理授權

您可以利用「管理授權」精靈及相關的「喜好設定」頁面來管理已安裝的 IBM Rational Software Development Platform 產品和自訂套件的授權。「管理授權」精靈會顯示 每一個已安裝的套件的授權類型和授權期限資訊。

您可以匯入啓動套件將試用版的產品升級成授權版。您也可以為試用或永久授權的產 品啓用 IBM Rational Common Licensing,從 Rational 授權伺服器取得浮動授權碼。

#### 授權

購買 IBM Rational 軟體產品時有三種產品授權可選擇:「授權使用者授權」、「授權 使用者固定期限授權 (FTL)」及「浮動授權」。最適合組織的選擇取決於產品使用人數、 產品使用頻率及您偏好的軟體採購方式。

### 授權使用者授權

IBM Rational 「授權使用者授權」允許單一特定個人使用一項 Rational 軟體產品。購買 者必須爲每一位以任何形式存取產品的使用者取得「授權使用者授權」。除非購買者 長期或永久更換原始受讓人,否則不得轉讓「授權使用者授權」。

比方說,如果購買一個「授權使用者授權」,您可以將授權分配給一個特定個人,此 人就可使用 Rational 軟體產品。「授權使用者授權」不允許第二人在任何時間使用該產 品,即使原授權人未積極使用亦同。

#### 授權使用者固定期限授權

IBM Rational 「授權使用者固定期限授權 (FTL)」允許單一特定個人在一定指定時間內 (期限)使用一項 Rational 軟體產品。購買者必須爲每一位以任何形式存取產品的使用 者取得「授權使用者 FTL」。除非購買者長期或永久更換原始受讓人,否則不得轉讓 「授權使用者 FTL」。

註: 選擇以 Passport Advantage Express 方案購買 「授權使用者 FTL」時,IBM 會自動 按市價延長授權期限一年,除非您在授權到期前向 IBM 表示不要延長。延長的 FTL 期限自原始 FTL 期限到期時起算。目前,此延長期限的價格是原始 FTL 價格的 80%,但可能變動。

如果向 IBM 表示不要延長授權期限,則授權到期時必須停止使用產品。

#### 浮動授權

IBM Rational 「浮動授權」是多位團隊成員共用的單一軟體產品的授權,但並行使用者 總數不得超出您購買的浮動授權數。比方說,如果爲一項 Rational 軟體產品購買一個浮 動授權,則組織內的任何使用者可隨時使用該產品。但第二人必須等到現行使用者登 出之後才能存取產品。

若要使用浮動授權,您必須取得浮動授權碼並安裝在 Rational License Server 上。伺服 器會回應使用者對於授權碼的存取要求;只要現行使用者數量符合組織所購買的授權 數,就會授予存取權。

## 啓用授權

如果是第一次安裝 Rational 軟體產品,或想要延長授權來繼續使用產品,您可以選擇如 何啓用產品的授權。

Rational Software Development Platform 產品的授權有兩種啓用方式:

- 匯入產品啓動套件
- 啓用 Rational Common Licensing 來取得浮動授權碼

### 啓動套件

產品啓動套件包含 Rational 產品試用版的永久授權碼。請購買啓動套件並下載至本端機 器,然後匯入啓動套件來啓用產品的授權。請利用 IBM Installation Manager 來匯入產 品的啓動套件。

### **Rational Common Licensing**

您可以取得浮動授權碼,安裝 Rational License Server,然後啓用產品的 Rational Common Licensing。Rational Common Licensing 有下列好處:

- 整個組織確實遵守授權規定
- 購買較少的授權

如需取得啓動套件和「浮動」授權的相關資訊,請參閱購買授權。

### 檢視已安裝的套件的授權資訊

您可以從 IBM Installation Manager 中檢閱已安裝的套件的授權資訊,包括授權類型和 到期日。

若要檢視授權資訊:

- 1. 啓動 IBM Installation Manager。
- 2. 在主頁面上,按一下**管理授權**。

每一個已安裝的套件會顯示套件供應商、現行授權類型及到期日。

## 匯入產品啓動套件

下載產品啓動套件之後,您必須利用 IBM Installation Manager 從下載位置匯入套件。

您必須購買啓動套件並下載至可存取的工作站。

若要匯入啓動套件並啓用新的授權碼:

- 1. 啓動 IBM Installation Manager。
- 2. 在主頁面上,按一下**管理授權**。
- 3. 在「安裝套件」頁面,選取套件,然後按一下<mark>匯入產品啓用套件</mark>。
- 4. 按**下一步**。 畫面上會顯示選取的套件的詳細資料,包括現行授權類型和授權適用的 版本範圍。
- 5. 瀏覽至套件的下載位置路徑,然後選取適當的 Java 保存檔 (JAR),然後按一下**開啓**。
- 6. 按下一步。 「摘要」頁面會顯示啓動套件的目標安裝目錄、新授權適用的產品及版 本資訊。
- 7. 按一下完成。

產品啓動套件及永久授權碼已匯入產品中。「管理授權」精靈指出匯入是否成功。

#### 啓用浮動授權

如果團隊環境支援 Rational Common Licensing,您可以啓用產品的浮動授權,配置連線 來允許存取浮動授權碼。

如需授權伺服器、授權碼及 Rational Common Licensing 管理的詳細資料,請參閱授權 管理手冊。

您必須向管理者查詢授權伺服器連線資訊。

若要啓用浮動授權做爲指定套件的授權類型並配置授權伺服器連線:

- 1. 啓動 IBM Installation Manager。
- 2. 在主頁面上,按一下**管理授權**。
- 3. 在「安裝套件」頁面,選取套件版本,按一下**配置授權伺服器**,再按**下一步**。
- 4. 在「授權伺服器」頁面,選取**啓用 Rational Common Licensing** 勾選框。
- 5. 配置一或多個授權伺服器連線。
	- a. 按一下新增按鈃。
	- b. 在「新增伺服器」視窗,在名稱欄位中鍵入授權伺服器的主機名稱。
	- c. (選用)在使用防火牆的環境下,請在<mark>埠</mark>欄位中鍵入一個値。除非管理者有指 示,否則請勿指派這個埠的值。
	- d. 按一下確定。
	- e. 如果系統管理者還提供其他授權伺服器的主機名稱,請重複這些步驟來新增每 一個伺服器。在備用伺服器配置下,假設使用三個伺服器,請以這種格式鍵入 每一個主機名稱:″hostname1″、″hostname2″、″hostname3″。對於每一個埠號, 請相對應地鍵入:"host1port#"、"host2port#"、"host3port#"。
- $6.$  按下一步。
- 7. (選用)配置自訂套件的授權使用順序。清單中的授權順序決定產品嘗試取得特定 授權的授權碼時的順序。
- 8. 按一下完成。

「管理授權」精靈指出浮動授權配置是否成功。

下次開啓已啓用的產品時,將建立連線來連接授權伺服器,從可用的浮動授權碼儲存 區取得授權碼。

## <span id="page-53-0"></span>購買授權

如果產品授權即將到期,或您想要為團隊成員取得更多產品授權,您可以購買新的授 權。

若要購買和啓用產品,請完成下列步驟:

- 1. 決定您要購買的授權類型。
- 2. 請至 ibm.com® 或聯絡 IBM 業務代表來購買產品授權。如需詳細資料,請造訪 IBM 的 [How to buy](http://www.ibm.com/software/howtobuy/?) 軟體網頁。
- 3. 視您購買的授權類型而定,請以您收到的「權利證明」執行下列其中一個步驟來啓 用產品:
	- 如果為產品購買「授權使用者授權」請至 [Passport Advantage](http://www.ibm.com/software/sw-lotus/services/cwepassport.nsf/wdocs/passporthome),依指示下載產品啓 動套件。
	- 如果為產品購買「浮動授權」,請按一下 [IBM Rational Licensing and Download](https://www14.software.ibm.com/webapp/iwm/web/preLogin.do?source=rational) [site](https://www14.software.ibm.com/webapp/iwm/web/preLogin.do?source=rational) 鏈結,完成登入(需要註冊 IBM),然後選取鏈結來連接 IBM Rational 授 權碼中心。在此處,您可以利用「權利證明」來取得授權伺服器的浮動授權碼。

此外,您也可以至 Passport Advantage 下載產品的啓動套件。匯入啓動套件之後, 如果您長期在離線狀態下使用 PC,您可以選擇將浮動授權切換成永久軟體授權。

想要匯入啓動套件或啓用產品的浮動授權支援時,請利用 IBM Installation Manager 的 「管理授權」精靈。

# 在 Linux 工作站<mark>增加檔案控點數目</mark>

重要事項:為獲得最佳結果,在您使用 Rational 產品前,請增加提供給 Rational Functional Tester 的檔案控點數目,這是因為它在每一項程序方面所用的檔案控點數目超過 預設限制 1024 個。(系統管理者可能需要採取這項變更。)

在 Linux 中,當利用下列這些步驟來增加檔案描述子時,請特別小心。無法未能正確遵 循這些指示進行,可能造成電腦無法正確啓動。為獲得最佳結果,請交由您的系統管 理者來執行這項程序。

如果要增加檔案描述子,請執行下列動作:

- 1. 以 root 使用者身分登入。如果您沒有最高存取權,您必須先取得最高存取權,才能 繼續作業。
- 2. 切換至 etc 目錄
- 3. 利用 vi 編輯器來編輯 etc 目錄中的 initscript 檔。如果這個檔案不存在,請輸入 vi initscript 來建立它。

重要事項:如果您決定要增加檔案控點的數目,請勿將空的 initscript 檔留在電腦中。 若是如此做,下次當您開啓或重新啓動機器時,機器將無法啓動。

- 4. 在第一行中,輸入 ulimit -n 4096(這裡的重點是數目要大於大部分 Linux 電腦的 預設値 1024)。小心:請勿將此值設得太高,因為它可能會嚴重影響系統層面的效 能。
- 5. 在第二行中,輸入 eval exec "\$4"。
- 6. 確定已完成步驟 4 和 5 後,儲存並關閉檔案。
	- 註: 請確定您已正確遵循這些步驟,因為如果沒有正確執行這項作業,機器將無法 啓動。
- 7. 選擇性的: 在 etc/security 目錄中修改 limits.conf 檔來限制使用者或群組。依預設, SUSE Linux Enterprise Server (SLES) 第 9 版和 Red Hat Enterprise Linux 4.0 版 會有這個檔案。如果沒有這個檔案,您可考慮在上述步驟 4 中使用較小的數字(例 如 2048)。您必須執行這個動作,使大部分使用者在每個程序允許開啓的檔案數目 上有合理的低限。如果您在第 4 步驟中使用相當低的數字,這個動作就比較不重要。 不過,如果您在步驟 4 中選擇設定較高的數字,因而無法在 limits.conf 檔中設立限 制,可能會嚴重影響雷腦效能。

以下是範例 limits.conf 檔的內容,它會限制所有使用者,之後,再針對其他使用者 設定不同的限制。這個範例假設您在上述步驟 4 中,將描述子設為 8192。

soft nofile 1024 hard nofile 2048 root soft nofile 4096 root hard nofile 8192 user1 soft nofile 2048 user1 hard nofile 2048

請注意,上述範例中的 \* 是先設定所有使用者的限制。這些限制低於以下的限制。 root 使用者允許開啓的描述子數目比較高,user1 在兩者之間。請務必閱讀和瞭解 limits.conf 檔內所包含的文件,再進行修改。

如果需要 ulimit 指令的詳細資訊,請參閱 ulimit 的操作說明。

# **啓動 Rational Functional Tester**

您可以從桌面環境或指令行介面中啓動 Rational Functional Tester。

- Windows:若要從桌面啓動產品,請按一下**開始 → 程式集 → IBM Software Development Platform → IBM Rational Functional Tester → Java Scripting 或開始** → {í → **IBM Software Development Platform** → **IBM Rational Functional** Tester → Net 2003 Scripting/.Net 2005 Scripting of
- Windows:若要從指令行啓動 Rational Functional Tester Java Scripting,請鍵入:

<產品安裝目錄>\eclipse.exe -product com.ibm.rational.rft.product.ide

• Windows:若要從指令行啓動 Rational Functional Tester .Net 2003 Scripting 或 .Net 2005 Scripting,請鍵入:

"<產品安裝目錄>\Common7\IDE\devenv.exe"

• Linux:若要從指令行啓動 Rational Functional Tester,請鍵入:

<產品安裝目錄>\ft\_starter

# <span id="page-58-0"></span>修改安裝

IBM Installation Manager 的「修改套件」精靈可讓您變更已安裝的產品套件的語言和特 性選擇。

依預設,除非儲存庫喜好設定指向本端更新站台,否則需要用到網際網路。如需相關 資訊,請參閱 Installation Manager 說明。

註: 在修改之前,請先關閉所有以 Installation Manager 安裝的程式。

若要修改已安裝的產品套件:

- 1. 從 Installation Manager 的「開始」頁面,按一下**修改套件**圖示。
- 2. 在「修改套件」精靈中,選取 Rational Functional Tester 產品套件的安裝位置,再 按下一步。
- 3. 在「修改」頁面上,在「語言」下選取套件群組的語言,再按**下一步**。 套件的使用 者介面和文件將會安裝相對應的國家語言翻譯。請注意,您的選擇會套用至安裝在 此套件群組下的所有套件。
- 4. 在「特性」頁面上,選取您要安裝或移除的套件特性。
	- a. 如需進一步瞭解特性,請按一下特性,在**詳細資料**下查看簡要說明。
	- b. 若要查看特性的相依關係,請選取**顯示相依關係**。按一下特性時,「相依關 係」視窗中會顯示依賴此特性的任何特性和此特性依賴的任何特性。在套件中 選取或排除特性時, Installation Manager 會自動維護對其他特性的任何相依關係, 並顯示更新的下載大小和安裝的磁碟空間需求。
- 5. 特性選取完畢之後,請按**下一步**。
- 6. 在「摘要」頁面上,在修改安裝套件之前先複查您的選擇,然後按一下**修改**。
- 7. 選擇性的: 修改程序完成時,請按一下**檢視日誌檔**,查看完成日誌。

# ≤s **Rational Functional Tester**

您可以為 IBM Installation Manager 所安裝的套件安裝更新項目。

依預設,除非儲存庫喜好設定指向本端更新站台,否則需要用到網際網路。

每一個已安裝的套件都內含預設 IBM 更新儲存庫的位置。為了讓 Installation Manager 在 IBM 更新儲存庫位置中搜尋已安裝的套件,「儲存庫」喜好設定頁面上必須選取**在** 安裝和更新期間搜尋連結的儲存庫喜好設定。依預設會選取此喜好設定。

如需相關資訊,請參閱 Installation Manager 說明。

註: 在更新之前,請先關閉所有以 Installation Manager 安裝的程式。

註: 在更新 Rational Functional Tester 之前,請先關閉 Eclipse 和 Visual Studio IDE、 任何已開啓的 Web 瀏覽器,以及 Functional Tester 啓用的其他所有應用程式。

若要搜尋並安裝產品套件更新項目:

- 1. 從 Installation Manager 的「開始」頁面, 按一下更新套件。
- 2. 如果找到新版的 Installation Manager,將提示您確認要安裝新版本才能繼續。請按 一下**確定**繼續執行。Installation Manager 會自動安裝新版本、停止、重新啓動,然 後繼續安裝。
- 3. 在「更新套件」精靈中,選取您要更新的 Rational Functional Tester 產品套件的套 件群組位置,或選取**全部更新**勾選框,再按**下一步**。 Installation Manager 會在自己 的儲存庫及 Rational Functional Tester 預先定義的更新站台上搜尋更新項目。進度 指示器會顯示正在搜尋。
- 4. 如果找到套件的更新項目,「更新套件」頁面的**更新**清單會將這些更新項目列在 對應的套件下。依預設只會顯示建議的更新項目。按一下**顯示全部,**可顯示可用 的套件的所有更新項目。
	- a. 如需進一步瞭解某一更新項目,請按一下更新項目,在**詳細資料**下檢視說明。
	- b. 如果更新項目有相關的資訊,則說明文字尾端會加上**進一步資訊**鏈結。請按一 下鏈結在瀏覽器中顯示資訊。請先檢視這項資訊再安裝更新項目。
- 5. 選取您要安裝的更新項目,或按一下**選取建議**來還原預設選擇。互有相依關係的 更新項目會自動一起選取和清除。
- 6. 按下一步以繼續。
- 7. 在「授權」頁面上,閱讀選取的更新項目的授權合約。在**授權**頁面左邊,顯示您 選取的更新項目的授權清單;請按一下每一個項目來顯示授權合約文字。
	- a. 如果同意所有授權合約的條款,請按一下**我接受授權合約的條款**。
	- b. 按下一步以繼續。
- 8. 在「摘要」頁面上,先檢視您的選擇再安裝更新項目。
	- a. 若要變更您在先前頁面所做的選擇,請按**上一步**來變更。
	- b. 滿意您的選擇之後,請按一下<mark>更新</mark>來下載和安裝更新項目。進度指示器會顯示 安裝完成百分比。
- 註: 在更新過程中, Installation Manager 可能提示您指定套件基本版本的儲存庫位 置。如果是從 CD 或其他媒體中安裝產品,則使用更新特性時必須先備妥這些 媒體。
- 9. 選擇性的: 更新程序完成時,頁面頂端附近會出現程序成功的確認訊息。按一下**檢** 視日誌檔,在新的視窗中開啓目前階段作業的日誌檔。您必須關閉「安裝日誌」 視窗才能繼續。
- $10.$  按一下完成,關閉精靈。

# 解除安裝 Rational Functional Tester

Installation Manager 的「解除安裝套件」選項可讓您從單一安裝位置上解除安裝套件。 您也可以從每一個安裝位置上逐一解除安裝所有已安裝的套件。

若要解除安裝套件,必須以您安裝產品套件時所用的使用者帳戶來登入系統。

註: 在解除安裝 Rational Functional Tester 之前,請先關閉 Eclipse 和 Visual Studio IDE、任何已開啓的 Web 瀏覽器,以及 Functional Tester 啓用的其他所有應用程 式。

若要解除安裝套件:

- 1. 關閉您以 Installation Manager 安裝的程式。
- 2. 在「開始」 頁面上,按一下**解除安装套件**圖示。
- 3. 在「解除安裝套件」頁面上,選取您要解除安裝的 Rational Functional Tester 產品 套件。按下一步。
- 4. 在「摘要」頁面上,複查將解除安裝的套件清單,然後按一下**解除安裝**。 解除安裝 完成之後,畫面上會顯示「完成」頁面。
- 5. 按一下完成,結束精靈。

# 回復更新項目

您可以利用「解除安裝套件」精靈的回復特性來移除 Rational Functional Tester 的更新, 回復為舊版。

在回復過程中, Installation Manager 必須存取舊版套件中的資源。如果是從儲存庫安裝 Rational Functional Tester,則<mark>喜好設定(檔案 > 喜好設定 > 儲存庫</mark>)中必須列出先前 用來安裝舊版產品的儲存庫。如果是從 CD 或其他媒體中安裝產品,則使用回復特性時 必須先備妥這些媒體。

註: 在回復 Rational Functional Tester 之前,請先關閉 Eclipse 和 Visual Studio IDE、 任何已開啓的 Web 瀏覽器,以及 Functional Tester 啓用的其他所有應用程式。

對產品套件套用更新項目之後,如果後來又決定移除更新項目,回復到舊版產品,請 使用回復特性。使用回復特性時, Installation Manager 會解除安裝已更新的資源,然後 重新安裝舊版的資源。一次只能回復一個版本層次。

若要回復已更新的套件,請完成下列步驟:

- 1. 在「開始」頁面上,按一下**解除安裝套件**,啓動「解除安裝」精靈。
- 2. 從**安装套件**清單中,選取您要回復的套件。
- 3.這時會開啓**回復套件**對話框。
- 4. 按一下**回復,**將套件回復成舊版。按一下**解除安裝,**來完全解除安裝產品套件。
- 5. 依照畫面上的指示來完成精靈。

# 安裝選用性軟體

Rational Functional Tester 安裝影像檔中包含下列選用性軟體:

- IBM Rational Manual Tester 7.0 版
- IBM Rational ClearCase<sup>®</sup> LT 7.0 版

# 與 Manual Tester 一起安裝 Functional Tester

購買 IBM Rational Functional Tester 時也會取得 IBM Rational Manual Tester 的授權。 您可以從 Functional Tester 啓動程式安裝 Manual Tester。

Manual Tester 是獨立的應用程式,只能在 Windows 作業系統上執行。依預設値與 Functional Tester 使用相同的共用資源目錄,但會建立自己的套件群組。請採取此預設值。 如需相關資訊,請參閱產品 CD documents 目錄中的 Manual Tester 安裝手冊。

若要安裝 Manual Tester,請執行下列步驟:

- 1. 將產品 CD 插入光碟機。
- 2. 從啓動程式中,按一下**安裝 IBM Rational Manual Tester**。
- 3. 在 Installation Manager 中,按一下安装套件。
- 4. 遵循 Installation Manager 的步驟來完成安裝。依指示接受預設値。

# 安装 ClearCase LT

Rational ClearCase LT 是一個適合小型專案小組的配置管理工具。ClearCase LT 為 IBM Rational ClearCase 系列產品的一部分,從小型專案工作群到分散的全球性企業皆可使 用。

安裝媒體包含 Rational ClearCase LT 7.0.0.0 版。與 Rational Functional Tester 分開安 裝。

如果工作站已安裝 ClearCase LT,則可升級至最新版本。如需從舊版升級的相關資訊, 請參閱 ClearCase LT 的安裝文件。

若要讓 Rational Functional Tester 和 ClearCase LT 一起使用,請必須安裝 Rational ClearCase SCM 配接器特性。根據預設值,安裝 Rational Functional Tester 時會選取這 項特性;但如果未選取,稍後仍可利用 IBM Installation Manager 的「修改套件」精靈 來安裝。如需詳細資料,請參閱第 53 頁的『修改安裝』。

Rational ClearCase SCM 配接器必須啓用之後才能使用。如需啓用和使用配接器的詳細 資料,請參閱線上說明。

## 尋找 ClearCase LT 安裝指示和版本注意事項

如需 Rational ClearCase LT 的完整安裝指示,請參閱 ClearCase LT 安裝媒體提供的 安裝文件。在安裝產品之前,強烈建議您先閱讀 ClearCase LT 版本注意事項。

有些文件是 Acrobat PDF 檔案。需要 Adobe Reader 軟體才能開啓這些檔案,您可以 從 <http://www.adobe.com/products/acrobat/readstep2.html> 下載這套軟體。

Windows:從 ClearCase LT 安裝啓動程式中可以檢視安裝指示和版本注意事項。請參 閱『開始安裝 Rational ClearCase LT』。

- 若要開啓安裝指示:
	- 1. Windows: 從第一片 ClearCase LT 安裝 CD 中 (或電子映像檔的磁碟目錄), 開啓 doc\books\install.pdf。 這時會開啓 *IBM Rational ClearCase、ClearCase MultiSite®* 和 *ClearCase LT 安*裝及升級手冊 7.0 版 (Windows)。
	- 2. Linux: 請至 <http://www-1.ibm.com/support/docview.wss?uid=pub1gi11636600>,依 指示下載 IBM Rational ClearCase、ClearCase MultiSite 和 ClearCase LT 安裝 手冊 7.0 版 (Linux 及 UNIX<sup>®</sup>)。
- Linux: 這時會開啓 IBM Rational ClearCase、ClearCase MultiSite 和 ClearCase LT 安裝及升級手冊 7.0 版 (Linux)。

# 從 IBM 出版品中心取得文件

您也可以從 IBM 出版品中心下載 Rational ClearCase LT 的安裝指示和版本注意事項。

- 1. 請至 http[:http://www.ibm.com/shop/publications/order](http://www.ibm.com/shop/publications/order)。
- 2. 在出版品中心的歡迎使用頁面上選取您的國家/地區。
- 3. 按一下「搜尋出版品」。
- 4. 在適當的搜尋欄位中,輸入文件標題或出版品號碼。
	- 若要依標題來搜尋文件,請在「搜尋」欄位中輸入標題。
	- 若要依出版品(資料 ID)號碼來搜尋文件,請在「出版品號碼」欄位中輸入號 碼。

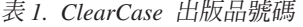

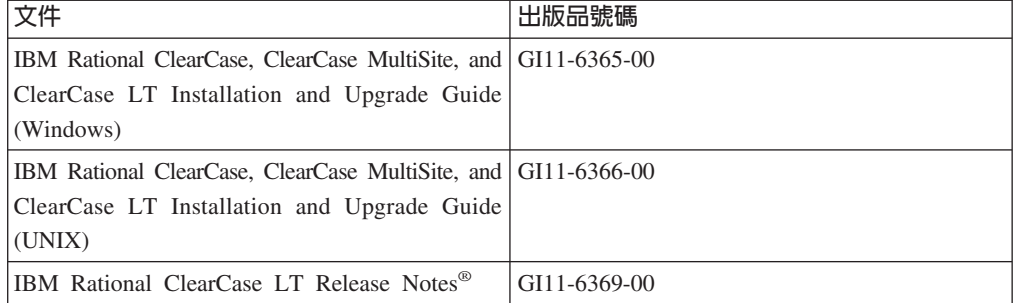

## 開始安裝 Rational ClearCase LT

本節的安裝指示協助您啓動 Rational ClearCase LT 的安裝程序。安裝產品時,請務必 參考 Rational ClearCase LT 安裝手冊中的完整安裝指示。在安裝之前,請您一定要先 閱讀版本注意事項。

# b **Windows** W}lw- **Rational ClearCase LT**

1. 利用下列其中一種方法來啓動 Rational ClearCase LT 啓動程式:

- 從 Rational Functional Tester 啓動程式中 (請參閱第 25 頁的『執行啓動程式』), 按一下 Rational ClearCase LT<sup>。</sup>
- 插入 Rational ClearCase LT 的第一片 CD。這時應該會自動執行啓動程式。如果 未執行,請從第一片 Cd 或磁碟映像檔的根目錄中執行 setup.exe。
- 2. 閱讀版本資訊(如果尙未閱讀)。

3. 按一下**安装 IBM Rational ClearCase LT** 。 這時會開啓 Rational ClearCase LT 安 裝精靈。

遵循「安裝精靈」的指示來完成安裝。

# b **Linux** Ww- **Rational ClearCase LT**

如需在 Linux 工作站上安裝 Rational ClearCase LT 7.0 版的完整指示,請參閱 IBM *Rational ClearCase*B*ClearCase MultiSite* M *ClearCase LT* wΓU *7.0*]*Linux* M *UNIX* 版),本手冊可從 [600](http://www-1.ibm.com/support/docview.wss?uid=pub1gi11636600) 下載。

### 配置 Rational ClearCase LT 授權

如果同一台電腦上已安裝 Rational Functional Tester 和 Rational ClearCase LT,則不必 再配置 Rational ClearCase LT 授權。不過,如果只安裝 Rational ClearCase LT 而未 安裝 Rational Functional Tester, 則必須配置 ClearCase LT 授權。

如需授權配置的詳細資料,請參閱 ClearCase LT 安裝手冊

# 注意事項

Note to U.S. Government Users Restricted Rights - Use, duplication or disclosure restricted by GSA ADP Schedule Contract with IBM Corp.

本資訊係針對美國地區提供的產品和服務所編製。IBM 在其他國家不一定提供本文中討 論的產品、服務或特性。如需所在地目前提供之產品和服務的相關資訊,請聯絡當地 IBM 業務代表。在提及 IBM 產品、程式或服務時,不表示或暗示只能使用該 IBM 產 品、程式或服務。任何功能相當之產品、程式或服務皆可替用,唯不得侵犯任何 IBM 智 慧財產權。但使用者必須自行負責評估和驗證任何非 IBM 產品、程式或服務的操作。

對於本文描述的主題,IBM 可能擁有專利或申請中的專利。提供本文並不授予您使用這 些專利的權利。您可以將授權查詢以書面寄到:

**IBM** Director of Licensing **IBM** Corporation North Castle Drive Armonk, NY 10504-1785  $U.S.A.$ 

關於雙位元組 (DBCS) 資訊的授權查詢,請聯絡當地 IBM 智慧財產權部門,或將書面 查詢寄到:

IBM World Trade Asia Corporation Licensing 2-31 Roppongi 3-chome, Minato-ku Tokyo 106, Japan

下列段落不適用於英國或該等條款牴觸當地法律的其他任何國家:International Business Machines Corporation 以「現狀」提供本出版品,不附帶任何明示或暗示的保證, 包括(但不限於)未涉侵權、可售性或特定用途之適用性的隱含保證。有些國家禁止 在某些交易中拋棄明示或暗示的保證,因此,這項聲明不見得適用於您。

本資訊可能含有技術面錯誤或排版錯誤。因此會定期變更本資訊,這些變更將納入新 版的出版品中。IBM 可能隨時改進及/或變更本出版品描述的產品及/或程式,但不另行 通知。

本資訊對於非 IBM 網站的引述只是基於方便,絕非爲這些網站提供任何背書。這些網 站的資料並非本 IBM 產品的一部分,使用這些網站時須自行承擔風險。

IBM 得自行以適當之方式來使用或分送您提供的任何資訊,無須對您負責。

本程式的使用者如需取得下列用途的相關資訊: (i) 在獨立建立的程式和其他程式 (包括 本程式) 之間交換資訊 ii) 互用已交換的資訊,請聯絡:

Intellectual Property Dept. for Rational Software **IBM** Corporation 20 Maguire Road

*Lexington, Massachusetts 02421-3112 U.S.A.*

該等資訊有其適當的供應條款,在某些情況下需要付費。

IBM 根據 IBM 客戶合約、IBM 國際程式授權合約或雙方之間的任何同等合約之條款, 提供本文描述的授權程式及所有適用的授權資料。

非 IBM 產品的相關資訊取自於這些產品的供應商、發佈聲明或其他公開管道。IBM 尚 未測試這些產品,無法確認非 IBM 產品的效能準確性、相容性或其他任何主張。關於 非 IBM 產品的功能問題,請向這些產品的供應商查詢。

## 商標和服務標記

下列術語是 International Business Machines Corporation 在美國及(或)其他國家的商 標:

- ClearCase
- ClearCase MultiSite
- ClearQuest
- developerWorks<sup>®</sup>
- iSeries $\mathbb{R}^m$
- IBM
- Passport Advantage
- PurifyPlus™
- Rational
- RequisitePro<sup>®</sup>
- ScriptAssure™
- TestStudio<sup>®</sup>
- WebSphere®
- $\cdot$  XDE
- zSeries®

Java 及所有以 Java 為基礎的商標,是 Sun Microsystems, Inc. 在美國及/或其他國家或 地區的商標。

Microsoft 和 Windows 是 Microsoft Corporation 在美國及/或其他國家的商標。

Linux 是 Linus Torvalds 在美國及/或其他國家/地區的商標。

UNIX 是 Open Group 在美國與其他國家或地區的註冊商標。

其他公司、產品或服務名稱可能是其他公司的商標或服務標記。
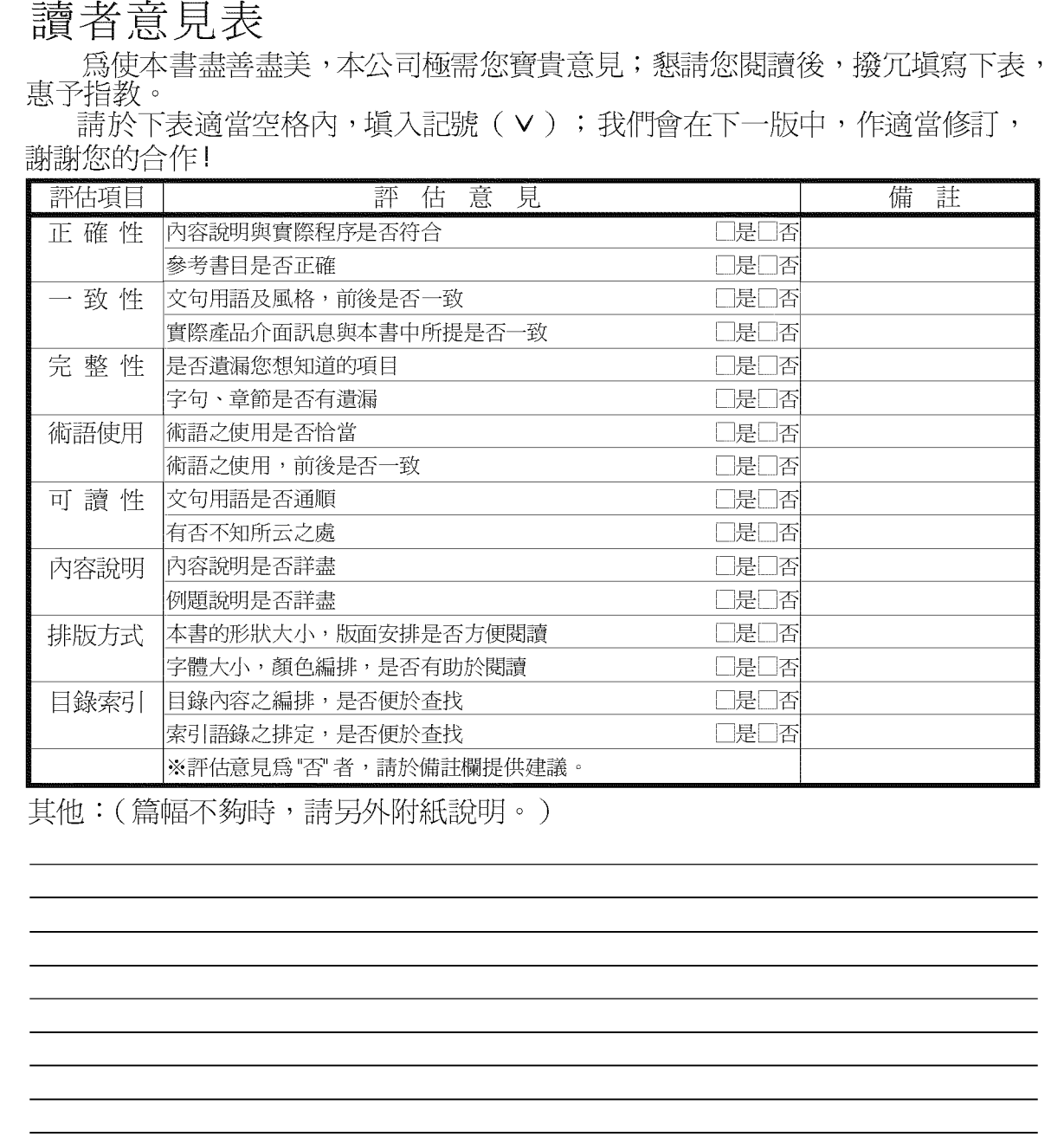

上述改正意見,一經採用,本公司有合法之使用及發佈權利,特此聲明。<br>註: 您也可將寶貴的意見以電子郵件寄至 tscadmin@tw.ibm.com,謝謝。

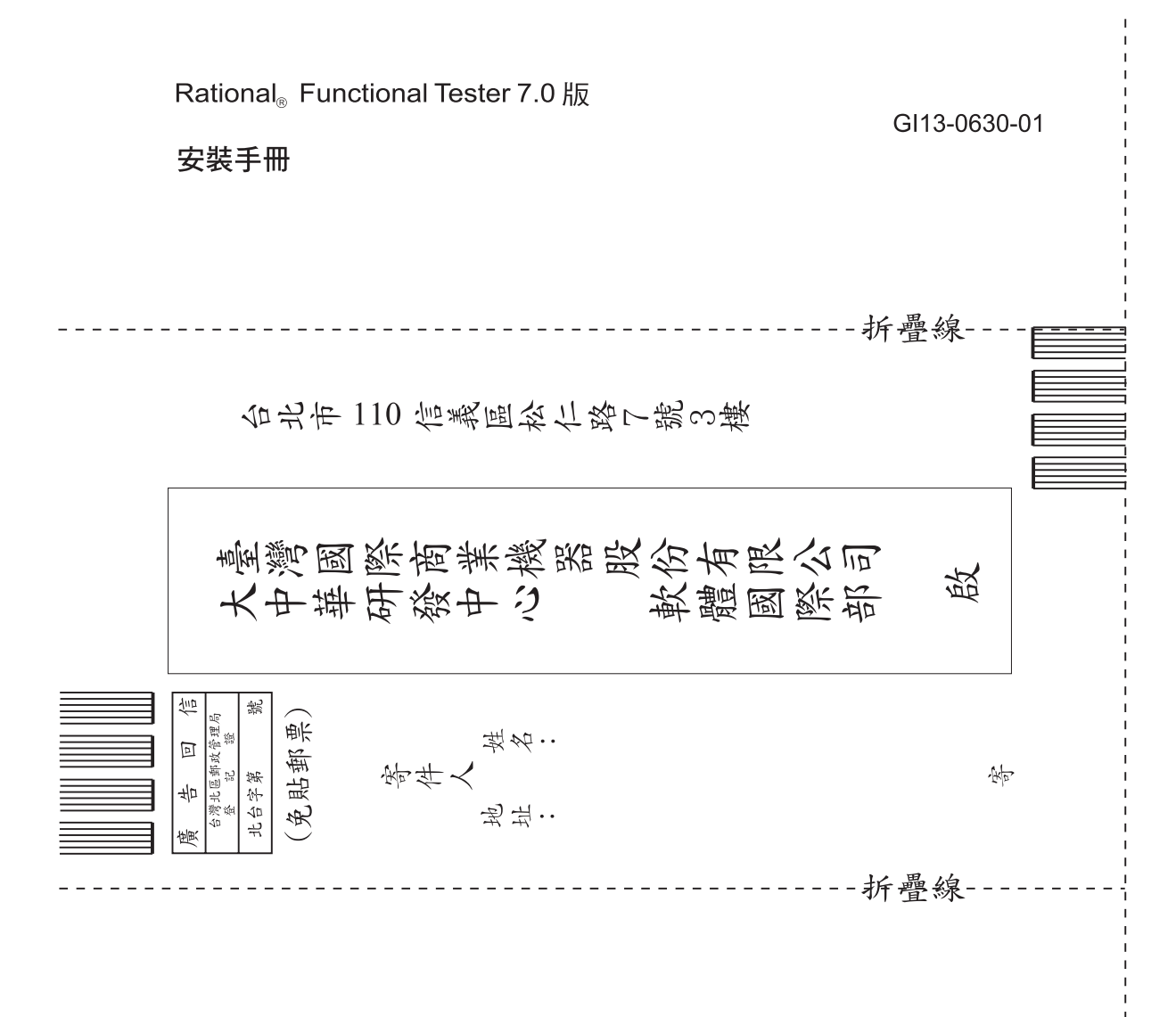

讀者意見表

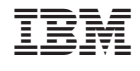

GI13-0630-01